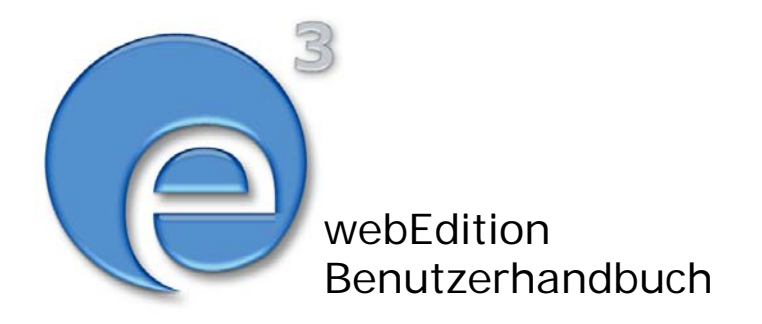

# Shop Modul

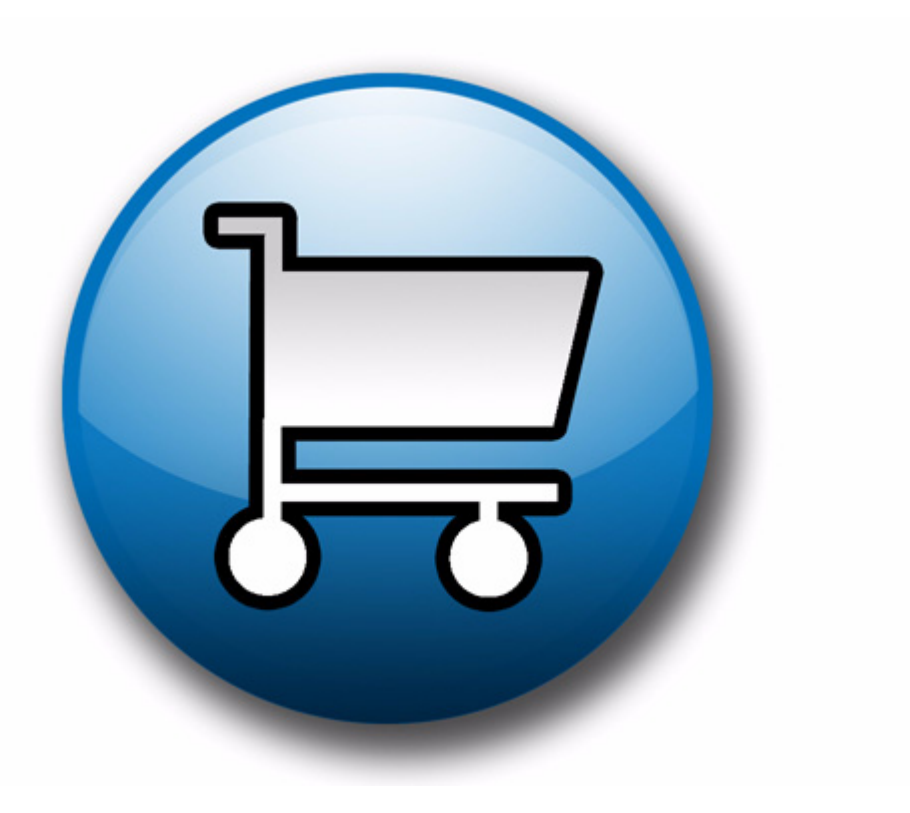

webEdition Software GmbH

## **Shop Modul Benutzerhandbuch**

Standard 3.5.1 1. Dezember 2005

© 2005 webEdition Software GmbH Alle Rechte vorbehalten.

Printed in Germany

Die webEdition Software GmbH gibt keine Garantie oder Gewähr hinsichtlich der Richtigkeit und der Genauigkeit der Angaben in diesem Handbuch.Ohne ausdrückliche schriftliche Erlaubnis der webEdition Software GmbH darf für andere Zwecke als den privaten Gebrauch durch den Käufer dieses Handbuch nicht in irgendeiner Form mit irgendwelchen Mitteln, elektronisch oder mechanisch, mittels Fotokopie, durch Aufzeichnung oder mit Informationsspeicherungs- und Informationswiedergewinnungssystemen reproduziert oder übertragen werden.Der Käufer darf eine Kopie der Software zu Sicherungszwecken erstellen. Eine Kopie der Software kann jederzeit von der webEdition Software GmbH angefordert bzw. von der Webseite heruntergeladen werden.Weder die webEdition Software GmbH noch Lieferanten der webEdition Software GmbH sind für irgendwelche Schäden (uneingeschränkt eingeschlossen sind Schäden aus entgangenem Gewinn, Betriebsunterbrechung, Verlust von geschäftlichen Informationen oder von Daten oder aus anderem finanziellen Verlust) ersatzpflichtig, die auf Grund der Benutzung dieses Produktes oder der Unfähigkeit, dieses Produkt zu verwenden, entstehen, selbst wenn die webEdition Software GmbH von der Möglichkeit eines solchen Schadens unterrichtet worden ist.Auf jeden Fall ist die Haftung der webEdition Software GmbH auf den Betrag beschränkt, den Sie für das Produkt tatsächlich bezahlt haben.

Microsoft Windows and Explorer are trademarks of Microsoft Corporation. Macintosh and Apple are trademarks of Apple Computer Inc. UNIX is a trademark of UNIX System Laboratories. All other trademarks are the property of their respective owners.

## **Inhaltsverzeichnis**

#### **[Über dieses Dokument 7](#page-6-0)**

#### **1 [Shop Modul: Einführung 11](#page-10-0)**

[Was ist das webEdition Shop Modul?](#page-10-1) 11 [Zielgruppe](#page-10-2) 11 [Interaktion mit der Kundenverwaltung](#page-10-3) 11 [Installation](#page-10-4) 11 [Allgemeine Information und Navigation](#page-10-5) 11 [Shop Modul Quickstart](#page-11-0) 12 [Der Shop Modul Hauptbildschirm](#page-15-0) 16 [Der Shop Modul Hauptbildschirm](#page-20-0) 21 [Das Explorermenü](#page-21-0) 22 [Bestellungen bearbeiten](#page-21-1) 22 [Bestelliste ansehen](#page-23-0) 24

#### **2 [Konfiguration des Shop Moduls 25](#page-24-0)**

[Varianten](#page-24-1) 25 [Variantierbare Shop-Artikel](#page-24-2) 25 [Varianten in Artikel-Dokumenten](#page-24-3) 25 [Varianten in Artikel-Objekten](#page-25-0) 26 [Warengruppen durch Kategorien](#page-26-0) 27 [Erweiterte Kategoriefunktionen](#page-26-1) 27 [<we:listview type="category">](#page-27-0) 28 [<we:category>](#page-28-0) 29 [Frei definierbare Felder](#page-28-1) 29 [Frei definierbare Felder in Shop-Artikeln](#page-28-2) 29 [Frei definierbare Felder in Bestellungen](#page-30-0) 31 [Mehrwertsteuersätze](#page-31-0) 32 [Mehrwertsteuersatz einem Dokument zuordnen](#page-31-1) 32 [Mehrwertsteuersätze einem Objekt zuordnen](#page-31-2) 32 [Mehrwertsteuersätze verwenden](#page-31-3) 32 [Mehrwertsteuersätze im Warenkorb](#page-33-0) 34 [Mehwertsteuerspezifische we:tags](#page-34-0) 35 [Versandkosten](#page-35-0) 36 [Versandkosten auf der Webseite](#page-35-1) 36 [Versandkosten bei Bestellungen](#page-36-0) 37

#### **3 [Anbindung an Paymentprovider 39](#page-38-0)**

[Paymentprovider Transaktionsmodell](#page-38-1) 39 [PayPal einbinden](#page-38-2) 39 [PayPal auf der Website nutzen](#page-41-0) 42 [Saferpay einbinden](#page-43-0) 44 [Saferpay auf der Website nutzen](#page-45-0) 46

[Neue oder erweiterte Tags in Version 3.5 47](#page-46-0) [we:paypal](#page-46-1) 47 [we:saferpay](#page-47-0) 48 [we:sessionField /Zusatz: autofill=true](#page-47-1) 48

#### **4 [Vorlagengestaltung mit dem Shop Modul 51](#page-50-0)**

[Detailansicht des Artikels](#page-50-1) 51 [Artikelübersichten erstellen](#page-51-0) 52 [Artikel bestellen](#page-51-1) 52 [Warenkorb erstellen](#page-52-0) 53 [Sonderfunktion des <we:a>-Tags im Shop Modul](#page-53-0) 54 [Sonderfunktionen des <we:form>-Tags im Shop Modul](#page-53-1) 54 [Berechnungen durchführen](#page-54-0) 55

**[Index 1](#page-56-0)**

## <span id="page-6-0"></span>**Über dieses Dokument**

#### **Zweck dieser Dokumentation**

Dieses Handbuch behandelt das webEdition Shop Modul. Es gibt Ihnen eine umfassende Übersicht über die Funktionen und eine Einführung in alle Verfahren, die im Umgang mit dem Modul erforderlich sind.Insbesondere werden auch die Neuerungen erläutert, die ab dem großen Shop-Update in webEdition Version 3.5 hinzugekommen sind.

Das Benutzerhandbuch ist in die folgenden Abschnitte aufgeteilt:

- Was ist das webEdition Shop Modul?
- Wie wird das Modul installiert?
- Wie baue ich einen Shop auf?
- Wie binde ich Payment Provider an?
- Wie erstelle ich Vorlagen für das Modul?

Weitere Informationen zur Installation von webEdition und einzelnen Modulen entnehmen Sie bitte der "Dokumentations-Referenz" auf Seite 8.

#### **Zielgruppe**

Dieses Handbuch ist für folgende Personen vorgesehen:

- Administratoren
- Redakteure

#### **Version und Auflage der Dokumentation überprüfen**

Die Version und Auflage dieser Publikation können Sie der Titelseite entnehmen. Sie finden sie ebenfalls in der Fußzeile jeder geraden Seite.

Die ersten beiden Ziffern zeigen die Versionsnummer an. Die Versionsnummer wird bei jeder neuen Release der Software erhöht. Beispiel: die erste Auflage eines Dokumentes hat die Versionsnummer 01.01. Bei der nächsten Release der Software hat die erste Auflage des Dokumentes die Versionsnummer 02.01.

Die zweiten beiden Ziffern indizieren die Nummer der Auflage. Die Nummer der Auflage wird erhöht, sobald das Dokument inerhalb eines Softwarezyklus´ überarbeitet und neu herausgegeben wird. So wäre die zweite Auflage innerhalb eines Zyklus die 01.02.

#### **Dieses Dokument online beziehen**

<span id="page-7-1"></span>Die aktuellste Version dieses Handbuches finden Sie auf der webEdition Homepage unter folgender URL:

http://webedition.de/deutsch/downloads/Dokumentation.html

#### <span id="page-7-2"></span>**Die webEdition Benutzerhandbücher**

Die Dokumentationsabteilung veröffentlicht Dokumentationen zu allen neuen Features, Modulen oder Verbesserungen in webEdition.

Unseren Handbüchern können Sie detaillierte Informationen zu einzelnen Modulen entnehmen, die Sie erworben haben, oder aber sich schon vor dem Erwerb ein genaueres Bild über ein bestimmtes Modul machen. Alle Dokumentationen sind im "portable document format" (.PDF) auf der webEdition Homepage erhältlich.

#### **Dokumentations-Referenz**

<span id="page-7-0"></span>Die komplette webEdition Dokumentation besteht aus folgenden Benutzerhandbüchern:

- *webEdition Benutzerhandbuch*
- *Banner/Statistik Modul*
- *Benutzerverwaltung*
- *DB/Objekt Modul*
- *Editor-PlugIn*
- *Export Modul*
- *Newsletter Modul*
- *Scheduler Modul*
- *Scheduler PRO Modul*
- *Shop Modul*
- *ToDo/Messaging Modul*
- *Benutzerverwaltung*
- *Benutzerverwaltung PRO*
- *Voting Modul*
- *Workflow Modul*
- *webEdition Tag-Referenz*
- *webEdition Installationguide*
- *Handbuch zur Demosite we\_demo2*

#### **Was die Warnhinweise bedeuten**

Es gibt zwei Arten von Warnhinweisen in webEdition Dokumentationen: "Achtung" und "Vorsicht".

Ein mit "Achtung" überschriebener Warnhinweis enthält wichtige Informationen, um eine beschriebene Aufgabe korrekt ausführen zu können.

"Vorsicht" weist auf mögliche Schäden an Ihrer Datenbank oder Software hin, falls Sie eine beschriebene Aufgabe ausführen, ohne die entsprechenden Vorsichtsmaßnahmen ergriffen zu haben (Backup etc.).

Beispiele der Warnhinweise:

**ACHTUNG** Informationen benötigt, um Aufgabe auszuführen

Sie müssen...

**VORSICHT** Mögliche Beschädigung der Datenbank

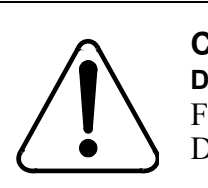

#### **CAUTION**

**Datenbank Warnung** Falls Sie diesen Schritt vollziehen, wird Ihre Datenbank überschrieben.

#### **Wie Eingaben, Reaktionen des Systems und we:tags dargestellt werden**

<span id="page-8-0"></span>Benutzereingaben, Systemantworten und webEdition Tags (kurz: we:tags) werden in diesem Dokument folgenden Konventionen entsprechend dargestellt.

#### **Befehle über das Web Interface**

Befehle, die über einen Webbrowser durchgeführt werden, sind *kursiv* dargestellt. Beispiel:

Klicken Sie auf *speichern*.

Menübasierte Befehle in einem Webbrowser werden ebenfalls *kursiv* dargestellt. Befehle, die sich in Dropdown Menüs oder Untermenüs befinden, sind durch eine Eingabeaufforderung (>) getrennt.Beispiel:

Wählen Sie *Kunden* > *Neu* aus dem Hauptmenü der Kundenverwaltung.

#### **webEdition Tags und Code in Vorlagen (template code)**

<span id="page-8-1"></span>In webEdition Vorlagen (Templates) werden spezielle Befehle, sogenannte we:tags verwendet. Es gibt we:Tags, die ein Endtag (z.B: <we:block></ we:block>) benötigen, die meißten benötigen aber kein Endtag (z.B. <we:css />).Diese we:tags werden in der Schrift courier und in spitzen Klammern dargestellt:

ohne Endtag: <we:tag />

mit Endtag: <we:tag> ... </ we:tag>

Entnehmen Sie die genaue Syntax der einzelnen Tags bitte der *webEdition Tag Referenz*.

Codebeispiele, die in webEdition Vorlagen zur Anwendung kommen, werden ebenfalls in der Schriftart courier dargestellt:

```
<we:sessionStart/>
<we:ifRegisteredUser>
Hallo: <we:sessionField nachname="user name" 
type="print"/><br> 
Logged in
</we:ifRegisteredUser>
```
#### **Attribute und Variablen**

Attribute und Variablen werden in *courier italic* dargestellt. Beispiel:

```
<we:hidden name="attribute1">
```
#### **Kundenservice**

Für weitere Informationen zu webEdition besuchen Sie bitte unsere Webseite oder wenden sich an unseren Kundendienst:

- Webseite:http://www.webedition.de/
- Email:
	- Technischer Support: technik@webEdition.de
	- Vertrieb: sales@webEdition.de
	- Information/Hilfe: info@webEdition.de

## <span id="page-10-0"></span>**1 Shop Modul: Einführung**

<span id="page-10-9"></span>Dieses Kapitel führt Sie in das webEdition Shop Modul ein. Folgende Themen werden behandelt:

- [Abschnitt 1.1 "Was ist das webEdition Shop Modul?" auf Seite 11](#page-10-6)
- [Abschnitt 1.2 "Installation" auf Seite 11](#page-10-7)
- [Abschnitt 1.3 "Allgemeine Information und Navigation" auf Seite 11](#page-10-8)
- [Abschnitt 1.4 "Der Shop Modul Hauptbildschirm" auf Seite 21](#page-20-1)

#### <span id="page-10-6"></span><span id="page-10-1"></span>**1.1 Was ist das webEdition Shop Modul?**

Das Shop Modul dient dem Aufbau und der freien Gestaltung eines Online-Shops. Sie können unbegrenzt Artikel und Artikelgruppen eingeben, Warenkörbe frei plazieren, Berechnungen durchführen (Mehrwertsteuer, Rabatte, usw.) und einen beliebigen Payment-Provider anbinden. Außerdem steht Ihnen eine übersichtliche Bestellverwaltung zur Verfügung. Das Shop Modul hat eine direkte Verbindung zur webEdition Kundenverwaltung (PRO), die Sie zusätzlich zum Shop Modul benötigen, um diesen nutzen zu können.

#### **1.1.1 Zielgruppe**

<span id="page-10-2"></span>Das Shop Modul ist als Toolkit für fortgeschrittene Benutzer von webEdition gedacht, die bereits über Kenntnisse in E-commerce Website-Architektur und -Design verfügen. Ebenso werden Kenntnisse über die Erstellung von webEdition Vorlagen und webEdition Tags (we:tags) benötigt, um einen Shop zu erstellen.

#### **1.1.2 Interaktion mit der Kundenverwaltung**

<span id="page-10-3"></span>Der Shop setzt zwingend die webEdition Kundenverwaltung (Standard oder PRO) voraus, ein Betrieb des Shops ohne Kundenverwaltung ist nicht möglich. Die Kundenverwaltung kann auch ohne den Shop betrieben werden.

#### <span id="page-10-7"></span><span id="page-10-4"></span>**1.2 Installation**

Die Installation für alle Module ist in der webEdition Installationguide beschrieben. Eine kostenlose .pdf Version dieses Handbuches finden Sie unter folgender URL: http://www.webedition.de/deutsch/downloads/Dokumentation.html

#### <span id="page-10-8"></span><span id="page-10-5"></span>**1.3 Allgemeine Information und Navigation**

Nach der Installation erscheint das Shop Modul als zusätzlicher Eintrag im Menü *Module* (siehe Abb. 1).

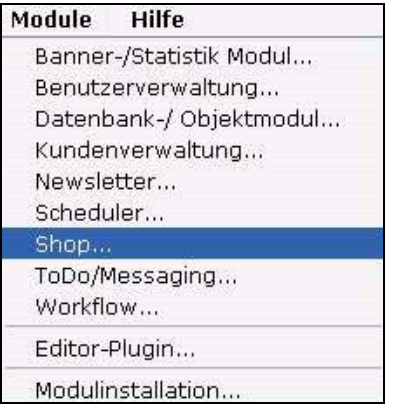

#### **Abb. 1** *Module* **Dropdownmenü**

#### **1.3.1 Shop Modul** *Quickstart*

<span id="page-11-0"></span>Klicken Sie auf *Module* > *Shop*, um das Modul Fenster zu öffnen. Der Quickstart Bereich für das Shop Modul wird angezeigt (siehe [Abb. 2\)](#page-11-1). Im Quickstart finden Sie die Buttons *Einstellungen*, *Payment Provider* und *Artikel / Umsatz*.

<span id="page-11-1"></span>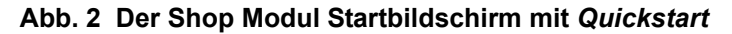

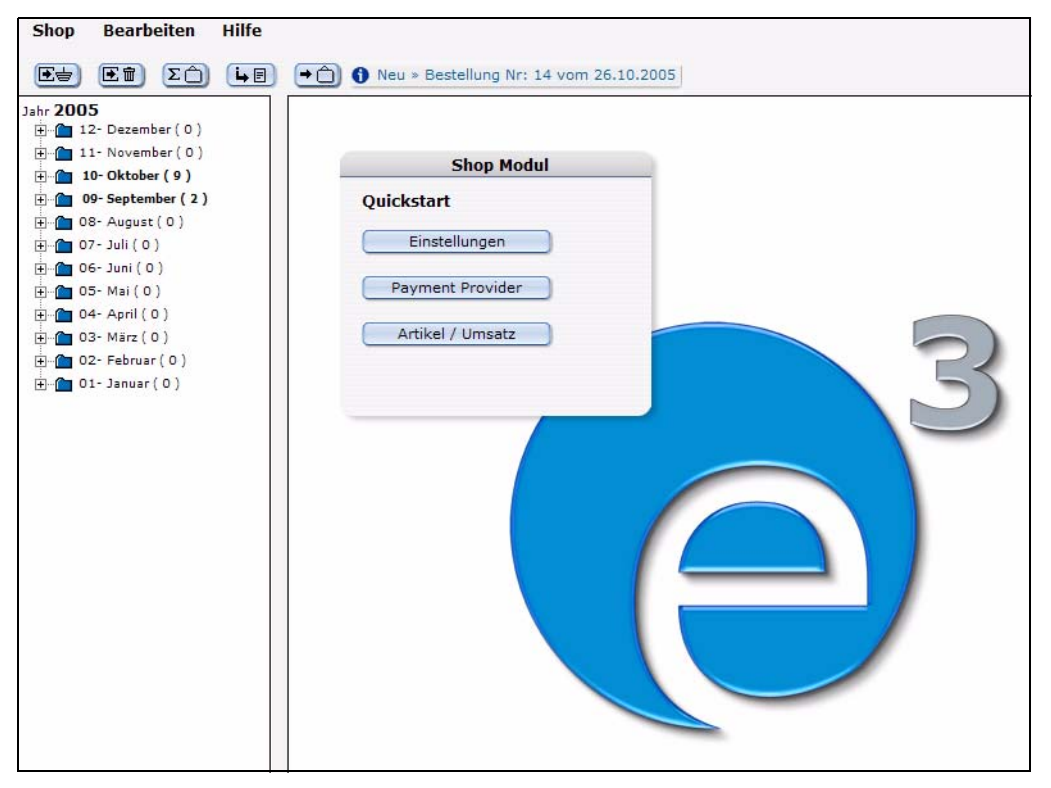

#### **1.3.1.1 Grundeinstellungen**

Klicken Sie hier auf den Button *Einstellungen*, um die Grundeinstellungen für den Shop vorzunehmen. Das Fenster *Grundeinstellungen* wird geöffnet; es gibt folgende Optionen:

**Abb. 3 Grundeinstellungen**

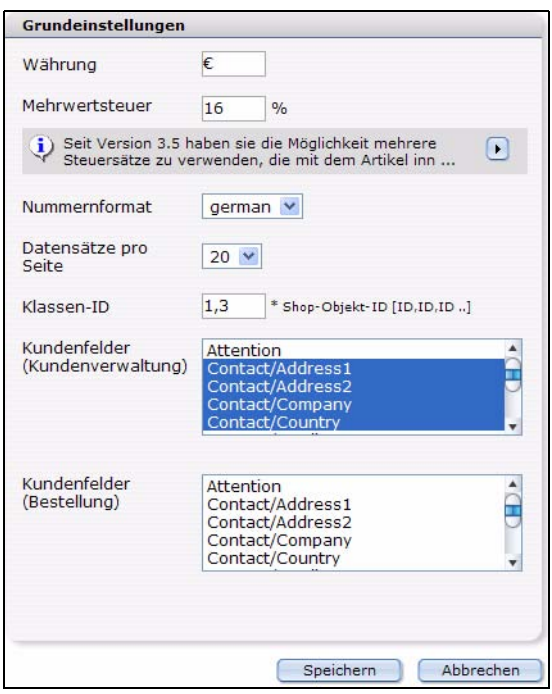

- <span id="page-12-2"></span>• *Währung*. Wählen Sie Ihre Währung. Das Währungssymbol wird in der Bestellübersicht dargestellt.
- <span id="page-12-1"></span>• *Mehwertsteuer*. Der Mwst-Satz in Prozent, der abgeführt werden muß.

*Hinweis:* Der hier eingestellte Mehrwertsteuersatz ist aus Kompatibilitätsgründen für Shopelemente vor dem großen 3.5 Update erhalten geblieben. Wir empfehlen, die Mwst. in der separaten *Mehwertsteuersätze bearbeiten* Ansicht zu definieren (*Bearbeiten* > *Mehrwertsteuersätze...*).

- *Nummernformat*. Wählen Sie Ihr Zahlenformat aus: *German*, *English*, *French* oder *Swiss*.
- *Datensätze pro Seite* Geben Sie hier an, wieviele Datensätze pro Seite angezeigt werden sollen. Diese Funktion dient der besseren Übersicht.
- <span id="page-12-0"></span>• *Klassen-ID* Dieses Feld wird nur angezeigt, wenn das *Datenbank/Objekt Modul* installiert ist. Wenn Objekte als Shop Artikel verwendet werden sollen, müssen die IDs sämtlicher Klassen, die Shop-Artikel enthalten, hier kommasepariert eingegeben werden. Nur Klassen die hier korrekt eingetragen sind können korrekt erfaßt werden. Dazu zählen die Auflistung aller Shop Artikel sowie die Funktionen, um Bestellungen zu erweitern. In das Feld *Klassen-ID* können beliebig viele Klassen eingegeben werden.
- *Kundenfelder (Kundenverwaltung)*: Wählen Sie hier die anzuzeigenden Felder (aus der Kundenverwaltung) aus. Um mehrere Felder auszuwählen, halten Sie bitte bei der Auswahl die *Shift-Taste* gedrückt. Diese Einstellungen betreffen die Anzeige innerhalb des Shop Modules.
- *Kundenfelder (Bestellung)*: Wählen Sie hier die Felder aus, die dem Kunden angezeigt werden sollen. In der Regel werden Kundenfelder der Kundenverwaltung dazu eingesetzt, aktuelle Daten des Kunden festzuhalten, wie beispielsweise Kommentare zum Kunden der Web-Seiten Betreiber (Zahlungsverhalten, etc…).

Im Gegensatz dazu sind Kundenfelder der Bestellung nötig, um Adressdaten, etc zum Zeitpunkt der Bestellung nachweisen zu können, damit auch nachträglich noch gültige Bestelldaten zur Verfügung stehen.

*Hinweis:* Sie können diese Einstellungen jederzeit unter *Datei* > *Einstellungen*... wieder ändern.

Klicken Sie auf *Speichern*, um Ihre Einstellungen zu sichern.

#### **1.3.1.2 Payment Provider**

Klicken Sie im Quickstart Menü auf den Button *Payment Provider*, wird das entsprechende Fenster geöffnet (siehe Abb. 4).

**Abb. 4 Payment Provider**

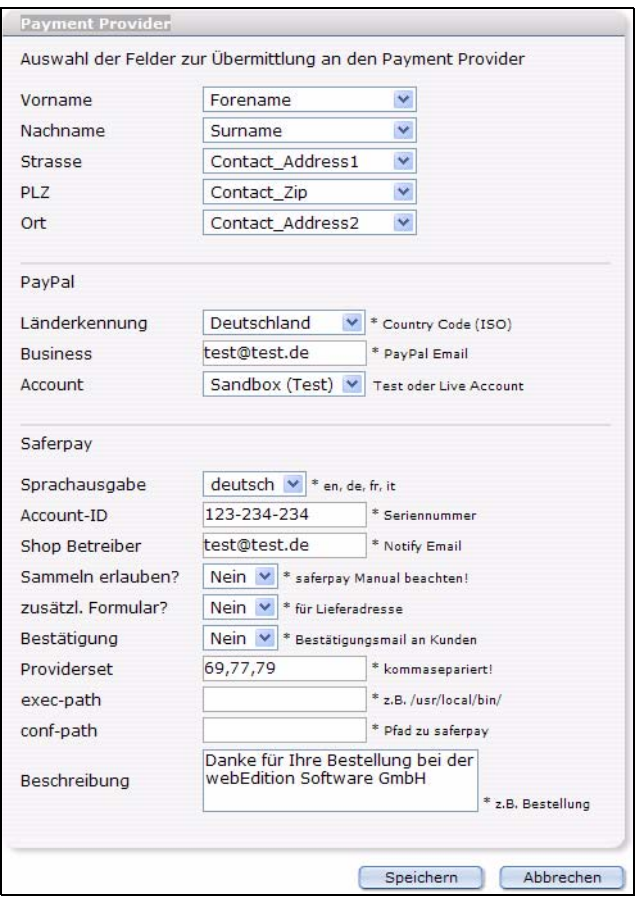

Nähere Informationen zur Anbindung an Payment Provider entnehmen Sie bitte dem Kapitel [3](#page-38-0).

#### <span id="page-13-0"></span>**1.3.1.3 Artikel/Umsatz**

Klicken Sie im Quickstart Menü auf den Button Artikel/Umsatz, um in die gleichnamige Ansicht umzuschalten. In dieser Ansicht finden Sie die Karteireiter Artikel-Dokumente, Artikel-Objekte und eine Umsatzübersicht (siehe Abb. 5).

*Hinweis:* Beachten Sie bitte, dass der Karteireiter *Artikel-Objekte* nur vorhanden ist, wenn Sie das *DB/Objekt Modul* installiert haben, Artikel-Objekte vorhanden sind

und die korrekte Klassen-ID in den Einstellungen gesetzt ist! (vgl. auch Abschnitt 1.3.1.1, "Grundeinstellungen,")

| $\Sigma$<br>$\left[ \begin{array}{cc} \blacksquare & \blacksquare \end{array} \right]$<br><b>[Ee]</b><br>(正面)                               | $\left(\rightarrow\uparrow\right)$ Neu » Bestellung Nr: 17 vom 24.11.2005   |           |                 |                        |                        |
|----------------------------------------------------------------------------------------------------|-----------------------------------------------------------------------------|-----------|-----------------|------------------------|------------------------|
| Jahr: 2005<br>$H = 12$ - Dezember (0)<br>$\frac{1}{2}$ 11 <sup>-</sup> November (4)<br>中 10- Oktober (9)<br>$\frac{1}{2}$ 09- September (2) | Artikel-Objekte<br>Artikel-Dokumente<br><b>Auflistung aller Artikel: 14</b> |           | Umsatzübersicht |                        |                        |
| 中 08- August (0)<br>$\frac{1}{2}$ = 07- Juli (0)                                                                                            | <b>Artikelname</b>                                                          | <b>ID</b> | <b>TVD</b>      | <b>Erstellt am</b>     | Letzte Änderung        |
| $\frac{1}{2}$ 06 Juni (0)<br>$-2$ 05-Mai (0)                                                                                                | Dame                                                                        | 82        | <b>Dokument</b> | 10.08.2005 - 16:31 Uhr | 10.08.2005 - 16:55 Uhr |
| 由 04- April (0)                                                                                                    | Karierter Pullover in Bla                                                   | 30        | <b>Dokument</b> | 08.08.2005 - 14:31 Uhr | 16.09.2005 - 12:40 Uhr |
| $\Box - 03 - M\ddot{a}rz(0)$<br>Fi-1 02- Februar (0)                                                                                        | Lachen um jeden Preis                                                       | 108       | <b>Dokument</b> | 16.09.2005 - 13:39 Uhr | 16.09.2005 - 14:16 Uhr |
| $\overline{+}$ $\cdots$ 01- Januar (0)                                                                                                    | Ping 3D.,                                                                   | 54        | <b>Dokument</b> | 10.08.2005 - 13:49 Uhr | 10.08.2005 - 14:09 Uhr |
|                                                                                                    | Pinke Skisocken                                                             | 65        | <b>Dokument</b> | 10.08.2005 - 15:26 Uhr | 16.09.2005 - 12:41 Uhr |
|                                                                                                    | Roter Baumwollpullover                                                      | 26        | <b>Dokument</b> | 08.08.2005 - 11:09 Uhr | 16.09.2005 - 12:40 Uhr |
|                                                                                                    | Rotes T-Shirt                                                               | 98        | <b>Dokument</b> | 31.08.2005 - 15:39 Uhr | 16.09.2005 - 12:42 Uhr |
|                                                                                                    | Schach                                                                      | 78        | <b>Dokument</b> | 10.08.2005 - 16:08 Uhr | 10.08.2005 - 16:26 Uhr |
|                                                                                                    | Schwarze Herrensocken                                                       | 71        | <b>Dokument</b> | 10.08.2005 - 15:37 Uhr | 16.09.2005 - 12:41 Uhr |
|                                                                                                    | Skatspiel - Apfelblatt                                                      | 87        | <b>Dokument</b> | 10.08.2005 - 16:33 Uhr | 11.08.2005 - 10:11 Uhr |
|                                                                                                    | Sumpfpfau                                                                   | 73        | Dokument        | 10.08.2005 - 15:26 Uhr | 10.08.2005 - 16:02 Uhr |
|                                                                                                    | Tennissocken Schwarz - We                                                   | 61        | Dokument        | 10.08.2005 - 14:19 Uhr | 16.09.2005 - 12:41 Uhr |
|                                                                                                    | wE Pullover blau                                                            | 33        | <b>Dokument</b> | 08.08.2005 - 14:39 Uhr | 16.09.2005 - 12:39 Uhr |
|                                                                                                    | World of Office - RPG                                                       | 63        | <b>Dokument</b> | 10.08.2005 - 14:10 Uhr | 10.08.2005 - 15:25 Uhr |

**Abb. 5** *Artikel/Umsatz***-Ansicht: Artikel-Dokumente**

Hier können Sie sich alle Artikel (Dokumente und Objekte) anzeigen lassen. Klicken Sie auf einen Artikel, so wird im webEdition Hauptbildschirm der entsprechende Artikel geöffnet und kann dort sofort bearbeitet werden. Die Auflistung selbst ist tabellarisch mit den wichtigsten Informationen zu den entsprechenden Artikeln einschließlich der Information, ob der jeweilige Artikel Varianten hat. Die Liste ist durch Klick auf die entsprechende Überschrift sortierbar. Die Darstellung entspricht farblich den gewohnten webEdition Regeln, ein nicht veröffentlichter Artikel (Dokument oder Objekt) wird beispielsweise rot dargestellt.

Klicken Sie auf den Karteireiter *Umsatzübersicht*, um sich die Bestellungen eines bestimmten Kalenderjahres anzeigen zu lassen. Auch hier lassen sich die Auflistungen durch Klick auf eine Überschrift sortieren. Auch hier gibt es eine Farbkonventionbereits bezahlte oder bearbeitete Bestellungen werden grün dargestellt.

| Umsatz im Jahr 2005<br>Jahr auswählen<br>Monat auswählen | $2005 \times$<br>$\checkmark$<br>L,                 |                             |                              |                |                                   |
|----------------------------------------------------------|-----------------------------------------------------|-----------------------------|------------------------------|----------------|-----------------------------------|
| Auswählen                                                |                                                     |                             |                              |                |                                   |
| <b>Jahr</b><br>2005                                      | unbearbeitet<br><b>Bestellungen</b><br>14<br>14     | Davon bezahlt<br>$0.00 \in$ | Davon unbezahlt<br>1.877,54€ |                | <b>Umsatz gesamt</b><br>1.877,54€ |
|                                                          |                                                     |                             | enthaltene Mehrwertsteuer:   |                |                                   |
|                                                          |                                                     |                             |                              | 16 %           |                                   |
|                                                          |                                                     |                             |                              | 7%             | 189,81€<br>13,51€                 |
|                                                          |                                                     |                             |                              | 9%             |                                   |
|                                                          |                                                     |                             |                              | 8 %            | 11,30€                            |
|                                                          |                                                     |                             |                              |                | 6,96€                             |
| Bestellung A                                             | Artikelname                                         | Preis                       | Bestellung vom               | Artikel-ID     | Bezahlt am                        |
| 11                                                       | Pinke Skisocken                                     | 7,00€                       | 13.10.2005                   | 65             | noch offen                        |
| 12                                                       | webEdition Wasser<br>sort=still                     | 17,85€                      | 13.10.2005                   | 14             | noch offen                        |
| 12                                                       | Lachen um jeden Preis                               | 15,75€                      | 13.10.2005                   | 108            | noch offen                        |
| 12                                                       | Pinke Skisocken                                     | 7,00€                       | 13.10.2005                   | 65             | noch offen                        |
| 13                                                       | Schach                                              | 44,00€                      | 13.10.2005                   | 78             | noch offen                        |
| 13                                                       | Tollkirsche                                         | 15,00€                      | 13.10.2005                   | $\overline{7}$ | noch offen                        |
| 13                                                       | Dame                                                | 44,00€                      | 13.10.2005                   | 82             | noch offen                        |
| 14                                                       | wE Pullover blau                                    | 32,00€                      | 22.11.2005                   | 33             | noch offen                        |
| 14                                                       | Rotes T-Shirt<br>$sort = m$                         | 17,00€                      | 22.11.2005                   | 98             | noch offen                        |
| 14                                                       | Lachen um jeden Preis (TB)<br>Variante: Taschenbuch | 10.99€                      | 22.11.2005                   | 108            | noch offen                        |
| 14                                                       | Grüner Kugelfisch<br>Variante: Grün                 | 76,00€                      | 22.11.2005                   | 6              | noch offen                        |
| 15                                                       | Roter Baumwollpullover                              | 10,00€                      | 24.11.2005                   | 26             | noch offen                        |
| 16                                                       | Roter Baumwollpullover                              | 10,00€                      | 24.11.2005                   | 26             | noch offen                        |
| 17                                                       | Roter Baumwollpullover                              | 10,00€                      | 24.11.2005                   | 26             | noch offen.                       |
|                                                          |                                                     |                             |                              |                | Seite: 2                          |

**Abb. 6** *Artikel/Umsatz***-Ansicht:** *Umsatzübersicht*

#### **1.3.2 Der Shop Modul Hauptbildschirm**

<span id="page-15-0"></span>Hier gibt es drei Dropdownmenüs: *Shop*, *Bearbeiten*, und *Hilfe*.

#### <span id="page-15-1"></span>**1.3.2.1 Das** *Shop* **Menü**

Das Shop Menü enthält die folgenden Auswahlpunkte (siehe Abb. 7).

**Abb. 7 Das** *Shop* **Dropdownmenü**

| <b>Shop</b> | <b>Bearbeiten</b> | Hilfe |
|-------------|-------------------|-------|
|             | Geschäftsjahr     | 2002  |
|             | Schließen         | 2003  |
|             |                   | 2004  |
|             |                   | 2005  |

- *Geschäftsjahr*.Wählen Sie hier das zu betrachtende Geschäftsjahr aus. Sobald das Systemdatum ein neues Jahr anzeigt, wird das neue Jahr in die Liste eingefügt.
- *Schließen*. Schließt das Shop Modul.

#### <span id="page-16-1"></span><span id="page-16-0"></span>**1.3.2.2 Das** *Bearbeiten* **Menü**

Im *Bearbeiten* Menü (siehe Abb. 8) finden Sie die Menüpunkte *Einstellungen..., Länder..., Mehrwertsteuersätze..., Porto und Verpackung..., Payment Provider...* sowie den Punkt *Bestellung* mit den Unterpunkten *Artikel hinzufügen* und *Bestellung löschen*.

**Abb. 8 Das** *Bearbeiten* **>** *Bestellung* **Dropdownmenü**

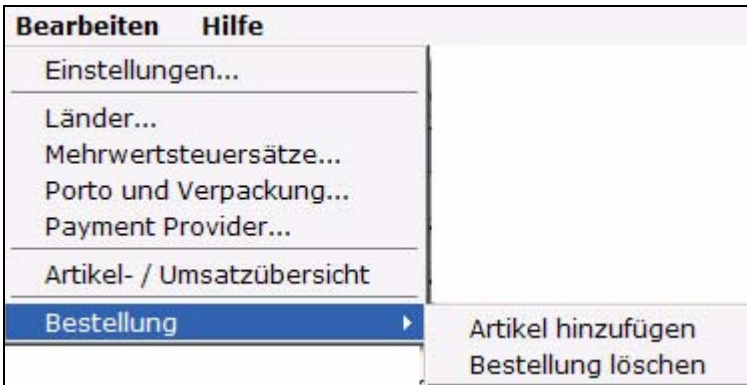

Klicken Sie

- *Einstellungen*: Entspricht dem gleichnamigen *Quickstart* Button. Das Fenster *Grundeinstellungen* wird geöffnet (siehe Abschnitt 1.3.1.1).
- *Länder*: Ein Fenster wird geöffnet, in welchem Sie die länderspezifischen Regelungen bezüglich des Mehrwertsteuersatzes festlegen können.

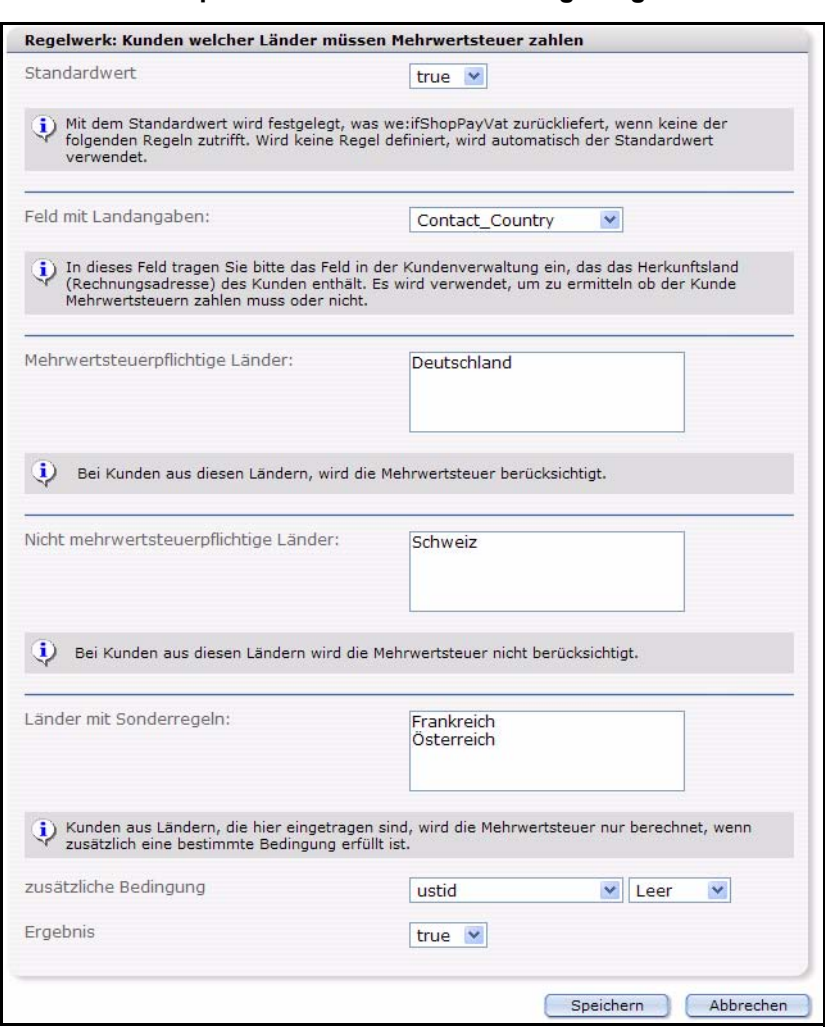

<span id="page-17-1"></span>**Abb. 9 Länderspezifische Mehrwertsteuerregelungen**

- <span id="page-17-0"></span>— *Standardwert*: Standardrückgabewert für *<we:ifShopPayVat>* falls keine der eingestellten Regeln zutrifft.
- *Landangabe*: In diesem Feld wird der Name des Felds in der Kundenverwaltung eingestellt, welches das Herkunftsland (Rechnungsadresse) enthält.
- *Mehrwertsteuerpflichtige Länder*: Länder, die immer MwSt. abführen müssen.
- *Nicht mehrwertsteuerpflichtige Länder*: Länder, die nie MwSt. abführen müssen. Geben Sie ja ein Land pro Zeile ein.
- *Länder mit Sonderregeln*: Für die Länder in dieser Liste gilt eine Sonderregel, die im Folgenden definiert werden kann.Geben Sie ja ein Land pro Zeile ein.
- *Zusätzliche Bedingung*: Das Feld in der Kundenverwaltung namens (z.B. : ustid) entspricht einer Bedingung (z.B. Leer), dann wird der hier eingestellte Wert zurückgegeben (z.B.: Ein Kunde muß MwSt. bezahlen (true), wenn er

keine ustid hat (ustid ist leer) und muss aus einem der definierten Länder stammen).

#### **Beispiel**

In einer Vorlage könnte dies folgendermassen aussehen: <we:ifShopPayVat> Kunde muss Mehrwertsteuer bezahlen. (-> berechne Mehrwertsteuer) <we:else />

```
 Kunde muss keine Mehrwertsteuer bezahlen.
```

```
</we:ifShopPayVat>
```
<span id="page-18-0"></span>• *Mehrwertsteuersätze...*: Das Fenster *Mehrwertsteuersätze bearbeiten* wird geöffnet

**Abb. 10 Mehrwertsteuersätze bearbeiten**

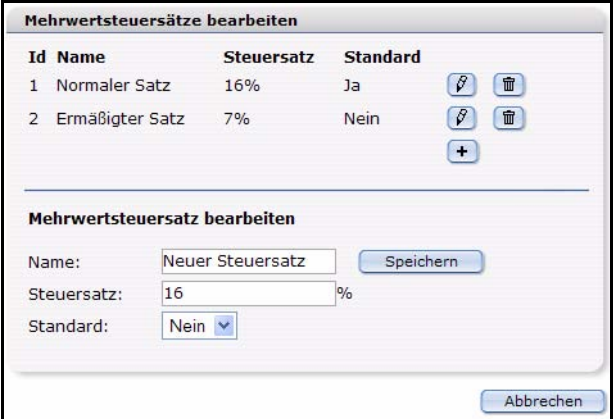

Hier können Sie unterschiedliche Mehrwertsteuersätze definieren. Wählen Sie für einen neuen Steuersatz einen entsprechenden Namen aus, geben die entsprechende Prozentzahl ein und legen fest, ob es sich um den Standardsteuersatz handeln soll. Klicken Sie dann auf *Speichern*.

Sollte einem Artikel kein Mehrwertsteuersatz zugewiesen sein, wird, falls vorhanden, der eingestellte Standardsatz genommen. Sind hier noch keine Werte eingetragen, wird aus Kompatibilitätsgründen noch der früher eingetragene MwSt.-satz verwendet. Die hier eingetragenen Mehrwertsteuersätze können dann sowohl von Shop-Dokumenten als auch von Shop-Objekten eingebunden werden. Dabei wird während des gesamten Einkaufsvorgangs ausschließlich mit der id des MwSt gearbeitet. Erst wenn die Bestellung abgeschlossen und in der Datenbank gespeichert wird, wird sie durch den zum Zeitpunkt der Bestellung gültigen Satz abgespeichert. Demnach ändert eine nachträgliche Anpassung der MwSt bereits abgeschlossene Bestellungen nicht mehr.

<span id="page-18-1"></span>• *Porto und Verpackung...*: Das Fenster *Porto und Verpackung* wird geöffnet (Abb. 11)

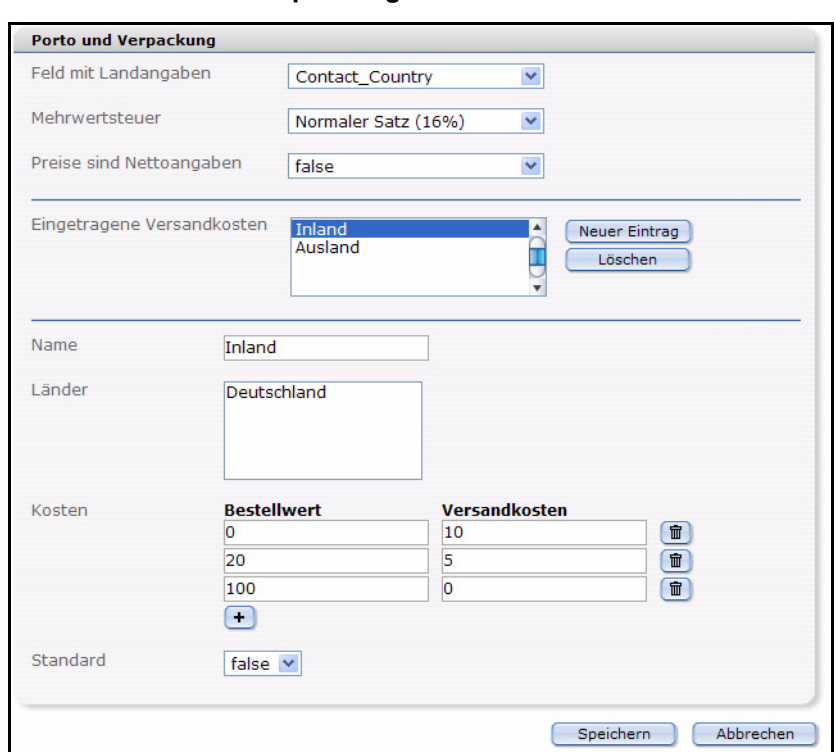

**Abb. 11 Porto und Verpackung-Fenster**

- *Feld mit Landangaben*: In dieses Feld wählen Sie das Feld der Kundenverwaltung aus, in dem das Herkunftsland des Kunden gespeichert wird
- *Mehrwertsteuer*: Mehrwertsteuersatz, der für Porto und Verpackung gelten soll. Dieser kann aus den definierten Sätzen ausgewählt werden
- *Preise sind Nettoangaben:* Sind die Preisangaben netto oder brutto Preise. Dies ist vor allem im Shop Backend wichtig, alle diese Angaben werden beim Bestellvorgang mit gespeichert und bei der Bestellungsansicht berücksichtigt. Im Template selbst können diese Werte frei verwendet werden
- *Eingetragene Versandkosten*: Liste aller bisher eingetragenen Sätze
- *Name*: Nur intern verwendeter Name. Dieser wird bei *Eingetragene Versandkosten* verwendet
- *Länder*: Liste mit Ländern, für die diese Regel gelten soll. Jedes Land steht dabei in einer eigenen Zeile.
- *Kosten*: Die Abhängigkeit von Bestellwert und Versandkosten können in dieser Liste gestaffelt eingetragen werden. In diesem Beispiel kostet ein Einkauf bis 20 Euro 10 Euro Versandkosten, zwischen 20 und 100 Euro Bestellwert 5 Euro, und über 100 Euro nichts mehr.
- *Standard*: Wenn keine andere Regel der Versandkosten zutrifft, wird immer die Standardregel verwendet.
- *Payment Provider*: Klicken Sie auf *Bearbeiten* > *Payment Provider*, wird das *Payment Provider* Fenster geöffnet. Dies entspricht dem Klick auf den entsprechenden Quickstart Button (vgl. Abschnitt 1.3.1.2, "Payment Provider,").
- *Artikel- / Umsatzübersicht*: Klicken Sie auf *Bearbeiten > Artikel- / Umsatzübersicht*, wird die entsprechende Ansicht geöffnet (vgl. Abschnitt 1.3.1.3)
- Im Menüpunkt *Bestellung* können Sie die Punkte *Artikel hinzufügen* und *Löschen* auswählen:
	- *Artikel hinzufügen*: Hinzufügen von vorher definierten Artikeln zu der aktuellen Bestellung. Sie können diese Aktion auch über den entsprechenden Quickbutton ausführen.

医吉

#### **Abb. 12** *Artikel hinzufügen* **Quickbutton**

— *Löschen*: Löschen Sie die ausgewählte Bestellung. Sie können diese Aktion auch über den entsprechenden Quickbutton ausführen.

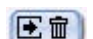

#### **Abb. 13** *Löschen* **Quickbutton**

*Hinweis:* Um zu einer Bestellung einen Artikel hinzufügen zu können oder eine komplette Bestellung zu löschen, müssen Sie zunächst eine existierende Bestellung im Dateibaum ausgewählt haben.

#### <span id="page-20-2"></span>**1.3.2.3 Das Hilfe Menü**

Das Hilfe Menü hat zwei Menüpunkte:

- *Info*... Information über die Version von webEdition und den Lizenzinhaber.
- *Hilfe*... Hier erreichen Sie die *webEdition Onlinehilfe*.

*Hinweis:* Beachten Sie bitte, dass eine Internetverbindung bestehen muß, um die Onlinehilfe zu benutzen.

#### <span id="page-20-1"></span><span id="page-20-0"></span>**1.4 Der Shop Modul Hauptbildschirm**

Der Startbildschim teilt sich in zwei Bereiche auf (siehe Abb. 14):

- Explorermenü (auf der linken Seite)
- Bestellungsbearbeitung (auf der rechten Seite)

| WebEdition Module - Mozilla Firefox                                           |                                                                            |                            |                                                                   |                                      |                            |                             |                      |
|-------------------------------------------------------------------------------|----------------------------------------------------------------------------|----------------------------|-------------------------------------------------------------------|--------------------------------------|----------------------------|-----------------------------|----------------------|
| Workflow Modul                                                                |                                                                            |                            |                                                                   |                                      |                            |                             |                      |
| Banner/Statistik Modul                                                        | Benutzerverwaltung                                                         | <b>Export Modul</b>        | Kundenverwaltung                                                  | Newsletter Modul                     | Shop Modul                 | <b>ToDo/Messaging Modul</b> | Voting Modul         |
|                                                                               |                                                                            |                            |                                                                   |                                      |                            |                             |                      |
| <b>Shop</b><br><b>Bearbeiten</b>                                              | Hilfe                                                                      |                            |                                                                   |                                      |                            |                             |                      |
| E <sub>II</sub><br>$\Sigma$<br>医吉                                             | $\left[ \begin{array}{cc} \blacksquare & \blacksquare \end{array} \right]$ |                            | +0 O Neu » Bestellung Nr: 17 vom 24.11.2005                       |                                      |                            |                             |                      |
| Jahr 2005                                                                     |                                                                            |                            |                                                                   |                                      |                            |                             |                      |
| $\mathbf{H} \cdot \mathbf{H}$ 12- Dezember (0)                                | <b>Übersicht</b>                                                           |                            |                                                                   |                                      |                            |                             |                      |
| $\Box$ 11 November (4)                                                        |                                                                            | <b>Umsatz im Jahr 2005</b> |                                                                   |                                      |                            |                             |                      |
| $\mathbf{H}$ 10-Oktober (8)<br>$\overline{+}\cdot\overline{$ 09-September (2) |                                                                            |                            |                                                                   |                                      |                            |                             |                      |
| Fi- <sup>1</sup> 08- August (0)                                               |                                                                            | Jahr auswählen             | 2005 $\sim$                                                       |                                      |                            |                             |                      |
| $\Box$ $(0)$ $O$ $(0)$                                                        |                                                                            | Monat auswählen            |                                                                   |                                      |                            |                             |                      |
| $H - 06 - J$ uni (0)                                                          |                                                                            |                            | September v                                                       |                                      |                            |                             |                      |
| H-0 05-Mai (0)                                                                |                                                                            | Auswählen                  |                                                                   |                                      |                            |                             |                      |
|                                                                               |                                                                            |                            |                                                                   |                                      |                            |                             |                      |
|                                                                               |                                                                            |                            |                                                                   |                                      |                            |                             |                      |
| <b>E-</b> 04- April (0)<br>$\mathbf{H}$ (03 - März (0)                        |                                                                            |                            |                                                                   |                                      |                            |                             |                      |
| <b>E-6 02- Februar (0)</b>                                                    |                                                                            |                            | Jahr Monat Bestellungen                                           | unbearbeitet<br><b>Davon bezahlt</b> |                            | Davon unbezahlt             | <b>Umsatz gesamt</b> |
|                                                                               | 2005                                                                       | g                          | 2                                                                 | $\overline{a}$<br>$0.00 \in$         |                            | 217,33€                     | 217,33€              |
|                                                                               |                                                                            |                            |                                                                   |                                      |                            |                             |                      |
|                                                                               |                                                                            |                            |                                                                   |                                      | enthaltene Mehrwertsteuer: |                             |                      |
|                                                                               |                                                                            |                            |                                                                   |                                      |                            | 16 %                        | 20,09€               |
|                                                                               |                                                                            |                            |                                                                   |                                      |                            | 7%                          | $1.81 \in$           |
| $F = 01 - Januar(0)$                                                          |                                                                            |                            |                                                                   |                                      |                            |                             |                      |
|                                                                               |                                                                            | <b>Bestellung ↓</b>        | <b>Artikelname</b>                                                | Preis                                | <b>Bestellung vom</b>      | <b>Artikel-ID</b>           | <b>Bezahlt</b> am    |
|                                                                               |                                                                            | 1                          | Luxus-Wasser<br>Variante: -<br>sort=medium                        | 125,58€                              | 29.09.2005                 | 18                          | noch offen           |
|                                                                               |                                                                            | $\mathbf{1}$               | webEdition Tiger Sprudel<br>Variante: Tiger-Sprudel<br>sort=still | 25,85€                               | 29.09.2005                 | 16                          | noch offen           |

**Abb. 14 Shop Modul Hauptbildschirm**

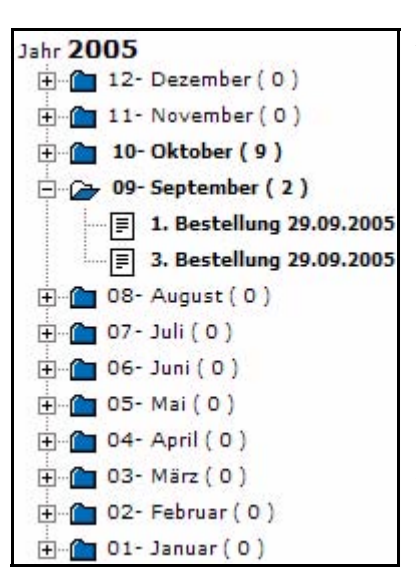

#### **Abb. 15 Shop Explorermenü**

#### <span id="page-21-4"></span><span id="page-21-0"></span>**1.4.0.1 Das Explorermenü**

Das Explorermenü zeigt in Verzeichnisform alle über das Shop Modul abgewickelten Bestellungen eines Geschäftsjahres. Jeder Monat wird in einem separaten Ordner dargestellt. Durch einen Klick auf das "+"-Zeichen im Explorermenü öffnet sich das Monatsverzeichnis und alle Bestellungen werden sichtbar. Durch einen einfachen Klick auf eine Bestellung sehen Sie im rechten Teil des Fensters nun die Bestelldetails und können diese bearbeiten. Die Zahl in Klammern zeigt die Anzahl der Bestellungen in dem Monat.

#### <span id="page-21-3"></span><span id="page-21-1"></span>**1.4.0.2 Bestellungen bearbeiten**

<span id="page-21-2"></span>Hier gibt es die *Monatsübersicht* und die *Bestellbearbeitung*, die über das Explorermenü zu erreichen sind.

**1.4.0.2.1 Monatsübersicht** Durch einen einfachen Klick auf den Monat sehen Sie im rechten Teil des Fensters eine Übersicht, wie viele Bestellungen in diesem Monat bereits bearbeitet bzw. noch nicht bearbeitet wurden, sowie eine Übersicht des Gesamtumsatzes und der bereits bezahlten bzw. noch unbezahlten Rechnungen (siehe Abb. 16).

#### **Abb. 16 Monatsauswertung**

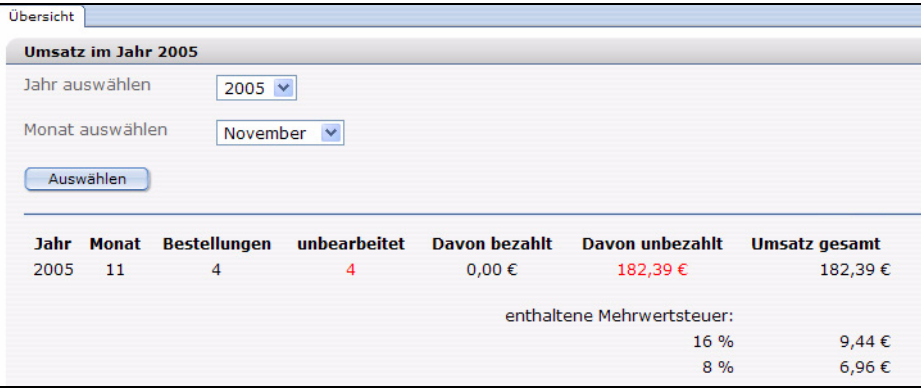

#### <span id="page-22-0"></span>**1.4.0.3 Die Ansicht** *Bestellungsbearbeitung*

Durch einen einfachen Klick auf eine Bestellung sehen Sie im rechten Teil des Fensters nun die Bestelldetails (siehe Abb. 17). Diese können Sie nun bearbeiten.

#### **Abb. 17** *Bestellungsbearbeitung*

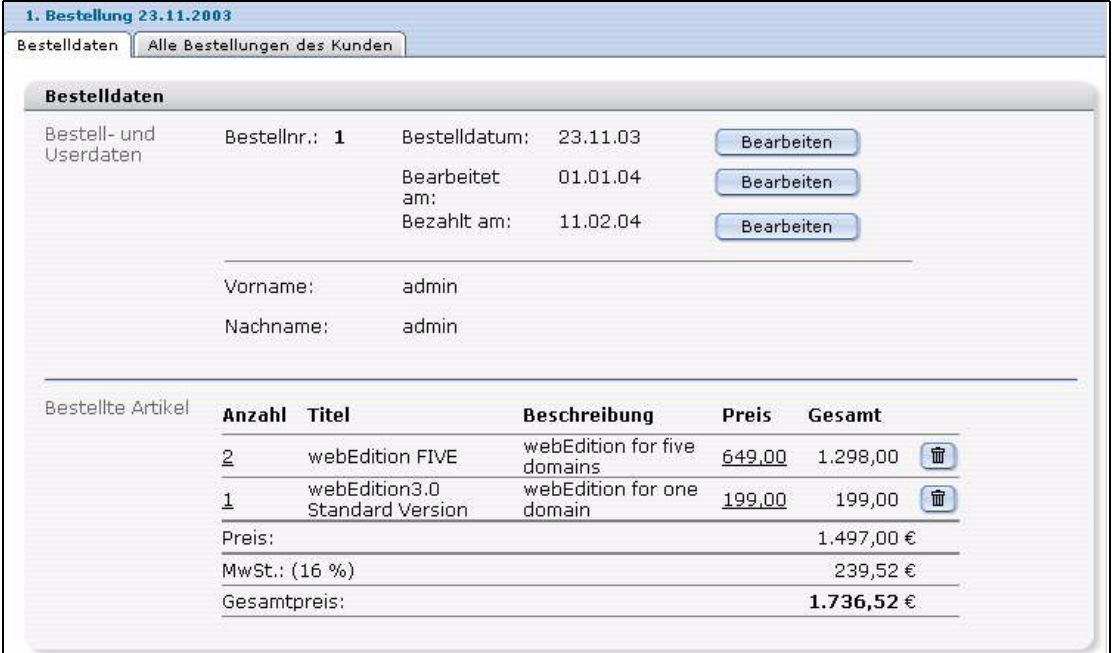

Die Ansicht *Bestell- und Kundendaten* gibt Ihnen eine Übersicht über die Kundendaten sowie die bestellten Artikel.

Durch einen Klick auf den *Bearbeiten* Button öffnet sich jeweils ein kleines Arbeitsfenster, in welchem Sie die entsprechenden Werte bearbeiten können (siehe Abb. 18).

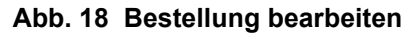

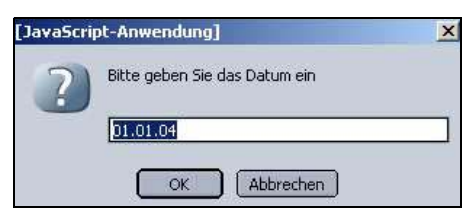

Unterhalb der Kundendaten finden Sie die beiden anklickbaren Links *Kundendaten innerhalb der Bestellung bearbeiten* sowie *Kunde in Kundenverwaltung öffnen*.

#### **Abb. 19 Kundendaten bearbeiten (Auswahl)**

Kundendaten innerhalb der Bestellung bearbeiten. Kunde in Kundenverwaltung öffnen.

Der Bereich *Bestellte Artikel* zeigt eine Tabelle mit Daten über Anzahl der Artikel, Name, Preis und Gesamtkosten einer Bestellung (siehe Abb. 20).

#### **Abb. 20** *Bestellte Artikel*

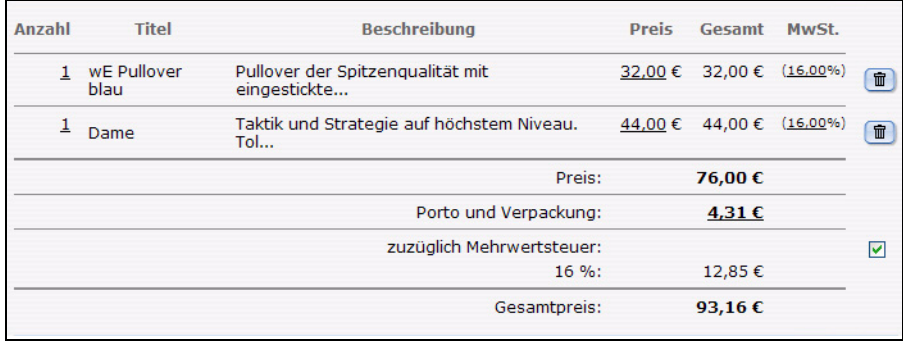

Sie können *Bestellte Artikel* bearbeiten, indem Sie z. B. auf die unterstrichene Zahl bzw. den Papierkorb-Button klicken. So können Sie beispielsweise Preise ändern oder einen Artikel löschen. Beachten Sie bitte auch die Checkbox, welche die Mwst.Berechnung aktiviert.

#### <span id="page-23-1"></span><span id="page-23-0"></span>**1.4.0.4 Bestelliste ansehen**

Mit dem Karteireiter Alle Bestellungen des Kunden können Sie sich eine Übersicht aller Bestellungen eines Kunden anzeigen lassen (siehe Abb. 21). Wenn Sie auf die unterstrichene Bestellnummer oder auf das Datum klicken, zeigt webEdition die zugehörigen Bestelldaten an.

#### **Abb. 21 Alle Bestellungen eines Kunden ansehen**

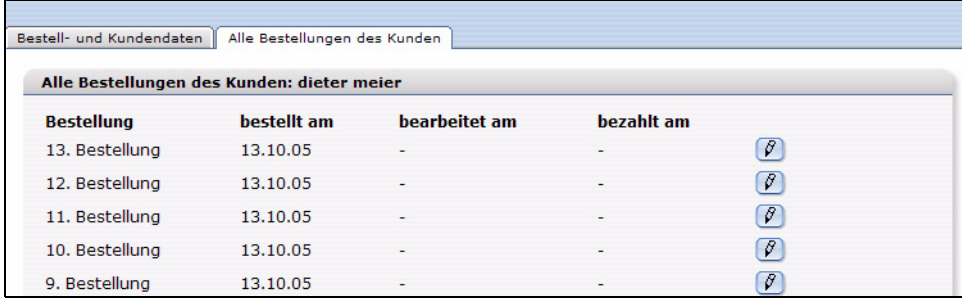

## <span id="page-24-0"></span>**2 Konfiguration des Shop Moduls**

<span id="page-24-7"></span>In diesem Kapitel erfahren Sie, wie Sie das Shop Modul sinnvoll konfigurieren. Hier erhalten Sie Informationen zu folgenden Themen:

- [Abschnitt 2.1 "Varianten" auf Seite 25](#page-24-4)
- [Abschnitt 2.2 "Warengruppen durch Kategorien" auf Seite 27](#page-26-2)
- [Abschnitt 2.3 "Frei definierbare Felder" auf Seite 29](#page-28-3)
- [Abschnitt 2.4 "Mehrwertsteuersätze" auf Seite 32](#page-31-4)
- [Abschnitt 2.5 "Versandkosten" auf Seite 36](#page-35-2)

#### <span id="page-24-4"></span><span id="page-24-1"></span>**2.1 Varianten**

<span id="page-24-2"></span>Ab webEdition Version 3.5 ist es möglich, Varianten von Artikeln zu verwenden.

#### **2.1.1 Variantierbare Shop-Artikel**

<span id="page-24-6"></span>Eine schon lange gewünschte Verbesserung des Shop-Moduls ist die Variantierung von Shop-Artikeln. Beim Verkauf ähnlicher Artikel ist es sehr mühsam, jedes Mal einen komplett neuen Artikel anzulegen, obwohl sich lediglich die Farbe unterscheidet. Ab webEdition 3.5 ist es nun möglich, für einen Shop-Artikel mehrere Varianten anzulegen. Diese besitzen alle Eigenschaften des Original Artikels und "überschreiben" lediglich die variantierten Elemente. Eine Artikel-Variante ist daher immer von dem Original-Artikel abhängig und kann nur in dessen Kontext aufgerufen werden.

Momentan können nur Varianten von Shop-Artikeln angelegt werden, d.h. die Vorlage/ Klasse muß die shopspezifischen Felder *shopdescription*, *shoptitle* und *price* enthalten. Nur wenn diese Felder gefunden werden können, ist es möglich, Varianten zu erstellen.

Welche Artikel nun Varianten besitzen und welche Felder variieren können, wird direkt in der Klasse, bzw. der Vorlage festgelegt. Dabei werden sämtliche Felder, die Text oder Bild enthalten in einer Liste angezeigt. Per Checkbox kann nun festgelegt werden, ob und welche Felder für eine Variante verwendet werden sollen. Varianten zu einem konkreten Artikel erstellt man dann direkt bei besagtem Objekt/ Dokument.

#### **2.1.2 Varianten in Artikel-Dokumenten**

<span id="page-24-5"></span><span id="page-24-3"></span>Um auf Dokumenten basierende Shop Artikel zu variantieren, muß auf der Vorlage zunächst festgelegt werden, welche Felder für eine Variante verwendet werden sollen. Varianten können nur erstellt werden, wenn die Vorlage die Shopspezifischen Felder shoptitle, shopdescription und price enthält. Ist dies der Fall, besitzt die Vorlage das neue Tab "Varianten". In der Varianten-Ansicht einer Vorlage erscheint nun eine Liste aller geeigneten Felder der Vorlage, die per Checkbox als Varianten-Feld gekennzeichnet werden können.

**Abb. 22 Varianten Felder in der Vorlage**

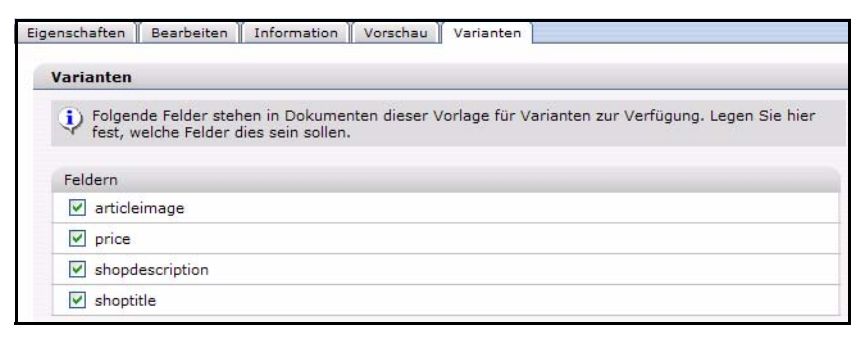

*Hinweis:* Varianten können nur für dynamische Dokumente angelegt werden!

Sind in einer Vorlage Varianten Felder festgelegt, haben alle Dokumente, die auf dieser Vorlage basieren, das neue Tab *Varianten*. Hier können die verschiedenen Varianten dann angelegt und gepflegt werden. Die Bearbeitung der einzelnen Varianten erfolgt analog zur Bearbeitung eines Blocks. Zusätzlich zu den in der Vorlage bestimmten Feldern wird zu jeder Variante ein zur internen Verwendung benötigtes Feld "Name" angelegt, über das die Variante dann aufgerufen werden kann (per Request we\_variant=<NAME>).

#### **2.1.3 Varianten in Artikel-Objekten**

<span id="page-25-1"></span><span id="page-25-0"></span>Wenn Objekte mit Varianten verwendet werden sollen, muss zunächst in der Klasse festgelegt werden, welche Felder der Variante zur Verfügung stehen sollen. Analog zu Varianten bei Dokumenten, erlaubt eine Klasse nur Varianten, wenn die Felder shoptitle, shopdescription und price existieren. Ob und welche Felder für Varianten benutzt werden sollen, kann dann direkt bei der Feldadministration festgelegt werden. Auch hier können nur Bild- oder Text-Felder für Varianten verwendet werden.

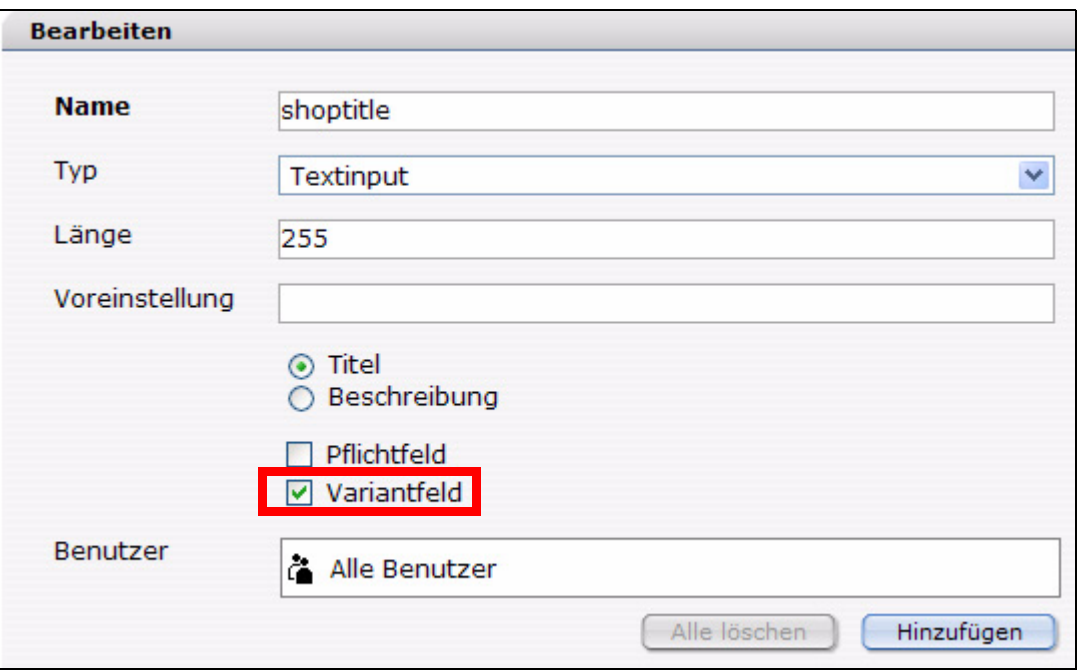

**Abb. 23 Variantenfelder für Objekte in Klasse aktivieren**

Objekt-Varianten werden analog zu Dokument-Varianten bearbeitet. Einzig der Vorschau Button fehlt hier, da es vom Arbeitsbereich abhängt, welche Vorlage zur Ansicht verwendet werden soll. Objekt-Varianten funktionieren nur, wenn in der Vorlage das we:tag *<we:useShopVariant />* vorhanden ist. Auch hier wird zunächst das eigentliche Objekt initialisiert und bei Bedarf (?we\_variant=<NAME>) von den Daten der Variante überschrieben. Ebenfalls muss *<we:useShopVariant />* eingebunden werden, bevor das erste Feld ausgegeben wird.

#### <span id="page-26-2"></span><span id="page-26-0"></span>**2.2 Warengruppen durch Kategorien**

<span id="page-26-3"></span>Online-Shops erfordern die Einteilung der angebotenen Artikel in Warengruppen. In webEdition kann dies über Kategorien realisiert werden. Dafür wurden die Kategorien um einige Funktionen erweitert.

#### **2.2.1 Erweiterte Kategoriefunktionen**

<span id="page-26-1"></span>Kategorien können ab webEdition 3.5 mit einem Titel und Beschreibungstext versehen werden. Wählen Sie hierfür den Menüpunkt *Optionen > Kategorien* im webEdition Hauptbildschirm (siehe Abb. 24). Wählt man eine Kategorie aus, kann deren Titel und Beschreibung bearbeitet werden.

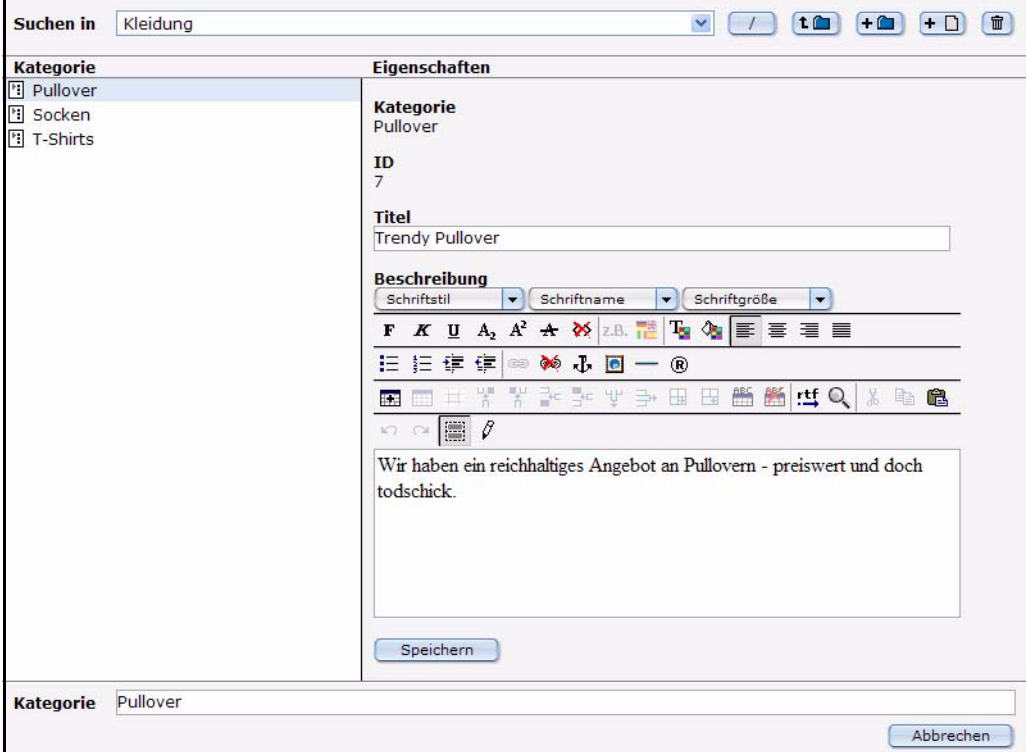

#### **Abb. 24 Kategorie Ansicht**

Diese Felder können nun über eine *<we:listview type="category">* ausgegeben werden. Damit bieten sich weitere Einsatzgebiete an. Neben Kategoriename können nun auch Titel, Überschrift, Id und ParentId ausgegeben werden. Damit können diese Informationen auch bei einer listview über Dokumente oder Objekte verwendet werden.

#### **2.2.2** *<we:listview type="category">*

<span id="page-27-2"></span><span id="page-27-0"></span>Das Tag <we:listview type="category"> ist in Version 3.5 neu hinzugekommen. Damit ist es möglich, alle Einträge eines Kategorie-Ordners auszugeben.

#### **Beispiel**

<we:listview type="category" parentid="5"> Erzeugt eine Listview über alle Kategorien, die sich im Kategorie-Ordner mit der id 5 befinden. Die ID eines Kategorie-Ordners kann man feststellen, indem man die Kategorie zum Bearbeiten öffnet oder man den Tag-Wizard verwendet. Darüberhinaus ist es möglich, die parentId über \$\_REQUEST['we\_parentid'] zu setzen. Sie können den Namen dieser request-Variablen über das Attribut *parentidname* selbst bestimmen. Wird keine parentid angegeben (weder als Attribut noch als request), wird eine Listview über das Root-Verzeichnis der Kategorien erstellt.

Mit dem Attribut categoryids können eine oder mehrere Kategorien angezeigt werden: <we:listview type="category" categoryids ="7,9">. Das Attribut *categoryids* kann auch in einer normalen *listview* benutzt werden. Es dient dann als Ersatz für das Attribut *categories*. Sollte *categories* und *categoryids* gesetzt sein, so hat *categoryids* immer Vorrang!

Innerhalb der Kategorie Listview können die einzelnen Felder der Kategorie wie gewohnt mit we:field angezeigt werden. Es gibt folgende Keys (Namen der Felder):

- *ID* oder *WE\_ID* = ID der Kategorie
- *Category* = Name der Kategorie
- *ParentID* = ID der Eltern Kategorie
- *Title* oder *WE\_TITLE* = Titel der Kategorie
- *Description* oder *WE\_DESCRIPTION* = Beschreibungstext der Kategorie
- *Path* oder *WE\_PATH* = Pfad der Kategorie

Auch hier kann das Attribut *hyperlink="true"* verwendet werden. Gegebenenfalls wird dann ein Link auf dasselbe Dokument mit der request-Variablen *we\_parentid*  (bzw. parentidname) gesetzt. Innerhalb des *<we:repeat>* Tags kann nun mit dem Tag *<we:ifHasChildren>* abgefragt werden, ob der aktuelle Kategorie-Ordner Kategorein enthält. Ab Version 3.5 ist es möglich, verschachtelte Lisviews zu erstellen! Hier ein einfaches Beispiel, wie man eine hierarchische Auflistung der Kategorien erreichen kann:

```
<we:listview rows="2" type="category" name="outer">
   <we:repeat>
     <b><we:field name="Category" hyperlink="true"></b><br>
     <we:field name="Title"><br>
     <we:field name="Description">
     <we:setVar to="global" nameto="cat" from="listview" 
namefrom="Category" />
     <we:ifHasChildren>
       <i>Die Kategorie hat Kinder</i><br>
     </we:ifHasChildren>
    <we:listview type="document" categories="\$cat" name="inner" 
rows="2">
       <we:ifFound>
         <we:repeat>
           - <we:field name="WE_PATH" type="text" 
hyperlink="true"><br />
```

```
 </we:repeat>
        - <we:back>back</we:back>
         - <we:next>next</we:next>
       </we:ifFound>
     </we:listview>
   </we:repeat>
   <we:back>back</we:back>
   <we:next>next</we:next>
</we:listview>
```
<span id="page-28-0"></span>Mit diesen Möglichkeiten kann man nun sehr komfortabel mehrdimensionale Warengruppen darstellen.

#### **2.2.3** *<we:category>*

<span id="page-28-6"></span>*<we:category>* konnte bisher nur Informationen über die Kategorie(n) des aktuellen Dokuments ausgeben. Dieses wurde um das Attribut *field* und *id* erweitert. Das Attribut *field* erlaubt den Zugriff auf die neu hinzugekommenen Felder der Kategorie, mit dem Attribut *id* kann eine bestimmte Kategorie (unabhängig vom Dokument) ausgelesen werden.

#### **Beispiel**

- <we:category field="Title" /> gibt den Title der Kategorie des aktuellen Dokuments (oder Listvieweintrags innerhalb von Listviews) aus
- <we:category field="Description" /> gibt die Beschreibung der Kategorie des aktuellen Dokuments (oder Listvieweintrags innerhalb von Listviews) aus
- <we:category id="7" /> gibt den Namen der Kategorie mit der id 7 aus
- <we:category id="7" field="Description" /> gibt die Beschreibung der Kategorie mit der id 7 aus

#### <span id="page-28-3"></span><span id="page-28-1"></span>**2.3 Frei definierbare Felder**

<span id="page-28-4"></span>Im Shop ab webEdition Version 3.5 sind nun auch freie Eingabefelder für Shopartikel realisierbar. Dadurch ist es ohne Varianten möglich, spezielle Werte eines Artikels erst vom Kunden einstellen zu lassen (z.B. Größen oder Farben von Artikeln). Der Shopbetreiber kann für diese freien Felder dann entweder Werte festlegen (->Select-Menü) oder ein freies Eingabefeld zur Verfügung stellen, in das der Kunde dann einen gewünschten Text selbst eintragen kann.

Neben freien Feldern in Shop-Artikeln können auch freie Felder zu einer Bestellung hinzugefügt werden, die dann im webEdition Shop Modul angezeigt werden. Damit können beispielsweise Kommentare direkt bei der Bestellung mit abgespeichert werden. Alle Eingabefelder des arrays we\_sacf (shop article custom field) werden bei einem Artikel, die Einträge des arrays we\_sccf (shop cart custom field) innerhalb des Warenkorbs gespeichert.

#### **2.3.1 Frei definierbare Felder in Shop-Artikeln**

<span id="page-28-5"></span><span id="page-28-2"></span>Mit dem Tag <we:shopField> können auf einer Shop-Artikel Seite Eingabefelder erzeugt werden. Wird ein Artikel dann in den Warenkorb gelegt, werden diese Felder im Warenkorb gespeichert. Dies ist sowohl für Dokument- als auch für Objekt-Artikel möglich. Zusätzlich werden diese freien Felder in einem eigenen Feld des Dokuments

(im Warenkorb) gespeichert, um sie später wieder erkennen zu können. <we:shopField> erzeugt dabei beliebige Eingabefelder mit bestimmtem Namen. Wird der Artikel (mitsamt eigener Felder) dann über ein Formular an den Warenkorb übertragen, werden diese Felder einfach zu dem Artikel hinzugefügt. Es ist möglich, beliebig viele freie Felder zu definieren und mit dem Artikel zu speichern. Die Zielseite dieses Formulars muss den Tag <we:createShop> enthalten, damit die Felder angelegt werden können.

Wird eine Bestellung in die Datebank geschrieben (we:writeShopdata), stehen die freien Felder direkt bei den normalen Feldern des bestellten Artikels (strSerial). Um sie auch im Nachhinein noch unterscheiden zu können, wird zusätzlich ein Array (we\_sacf), der sämtliche Namen der freien Felder enthält, mit gesichert.

<we:shopField> hat folgende Parameter:

- *name*: Name des Feldes, mit diesem Namen wird das Feld im Artikel (Warenkorb) gespeichert.
- *reference*: Legt fest, ob das freie Feld zu einem Artikel oder dem Warenkorb gehört.
- *shopname*: Name des Shops, der verwendet wird
- *type*: Legt fest, welches Eingabefeld erzeugt werden soll
- *value*: vorbelegter Wert
- *values*: Kommaseparierte Liste für type="choice" und "select"
- *checked*: Legt fest, ob die Checkbox aktiviert ist
- *mode*: Nur für type=choice. Es können dann mehrere Werte ausgesucht werden, diese werden kommasepariert angehängt
- *xml*: Eingabefeld xhtml konform erstellen

Abhängig von *reference* von *we:shopField* variieren die Namen der erzeugten Eingabefelder. Bei *reference="article"* wird ein Eingabefeld erzeugt, das zu einem Artikel hinzugefügt wird, dieses hat den Namen *we\_sacf[<name>]*.

Diese freien Felder sind in jedem Artikel des Warenkorbs gespeichert und können ganz normal über *we:field* oder auch *we:shopfield ... type="print"* innerhalb einer *we:listview* über den Warenkorb ausgegeben werden.

```
<table>
<we:repeatShopItem shopname="demoshop">
\langle \text{tr} \rangle <td><we:field name="shoptitle" hyperlink="true"></td>
   <td><we:field name="sort"></td>
   ...
\langletr>
</we:repeatShopItem>
</table>
```
In der Bestellungsansicht im Shopmodul sind diese freien Felder jeweils unter der Beschreibung des Artikels sichtbar.

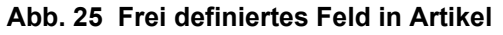

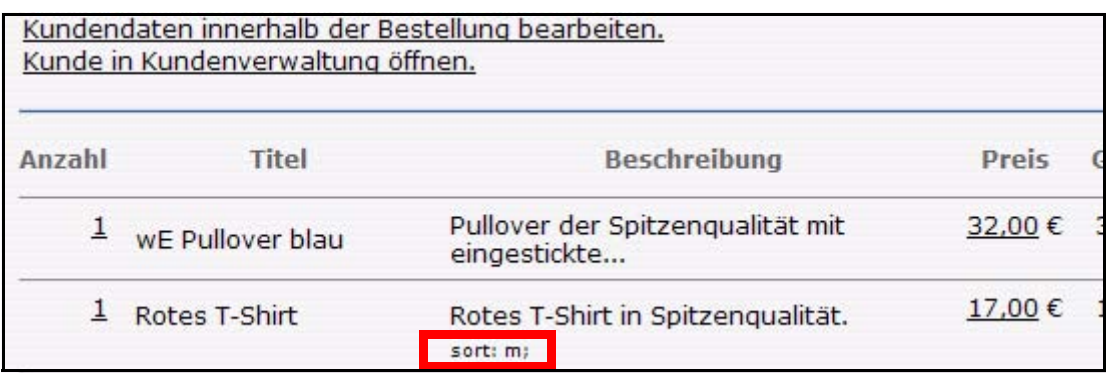

#### **2.3.2 Frei definierbare Felder in Bestellungen**

<span id="page-30-1"></span><span id="page-30-0"></span>Analog zu freien Feldern eines Artikels arbeiten die freien Felder in der Bestellung. Dabei wird allerdings we:shopField reference="cart" verwendet. Auch hier können beliebig viele freie Felder zu einer Bestellung hinzugefügt werden. Die freien Bestellungsfelder werden in der Bestellungsansicht des Shops angezeigt, können während der Bestellung allerdings auch über <we:shopField type="print" ../> ausgegeben werden. Diese Felder werden zur Eingabe wie folgt verwendet

```
Kommentar:
<we:shopField reference="cart" name="shop_comment" 
shopname="demoshop" type="textarea" />
```
Will man diesen dann nochmal ausgeben, um ihn zum Beispiel per Mail zu verschicken oder als Kontrolle für den User, kann folgende Syntax verwendet werden:

```
Kommentar:
<we:shopField reference="cart" name="shop_comment" 
shopname="demoshop" type="print" />
```
hierbei wird das Feld lediglich ausgegeben.

Auch hier ist zu beachten, dass die Seite, auf die das Formular abgeschickt wird, unbedingt *we:createShop* enthalten muss. Die Felder werden dann bei der zugehörigen Bestellung aufgelistet.

|                      |                                      | Preis:                    | 135,99€        |                         |
|----------------------|--------------------------------------|---------------------------|----------------|-------------------------|
|                      |                                      | Porto und Verpackung:     | $0,00 \in$     |                         |
|                      |                                      | zuzüglich Mehrwertsteuer: |                | $\overline{\mathsf{v}}$ |
|                      |                                      | $16\%$ :<br>$8\%$ :       | 7,84€<br>6,96€ |                         |
|                      |                                      | Gesamtpreis:              | 150,79€        |                         |
|                      | Weitere Angaben zu dieser Bestellung |                           |                |                         |
| shop_comment:        | <b>Ihre Meinung</b>                  | $\beta$<br>$\blacksquare$ |                |                         |
| shop opinion:        | sehr gut                             | $\beta$                   |                |                         |
| shop newsletter:     | ia                                   | $\beta$                   |                |                         |
| shop advertising: ja |                                      | $\beta$                   |                |                         |
| shop design:         | benutzerfreundlich                   | $\beta$                   |                |                         |
| $+$                  |                                      |                           |                |                         |
|                      |                                      |                           |                |                         |

**Abb. 26 Frei Felder in Bestellung**

Diese Felder können nach Klick auf das entsprechende Icon gelöscht oder bearbeitet werden.

#### <span id="page-31-4"></span><span id="page-31-0"></span>**2.4 Mehrwertsteuersätze**

#### **2.4.1 Mehrwertsteuersatz einem Dokument zuordnen**

<span id="page-31-5"></span><span id="page-31-1"></span>Mit <we:shopVat> kann einem Artikel ein bestimmter Mehrwertsteuersatz zugewiesen werden. Dabei wird eine Liste mit der im Shop-Modul eingetragenen Sätze generiert, aus der man den gewünschten auswählen kann. <we:shopVat type="select" /> erzeugt beispielsweise eine Dropdownauswahl im Bearbeiten Modus des Dokuments mit den definierten Steuersätzen

#### **Abb. 27 Steuersätze im Dropdown Menü**

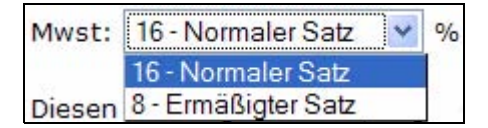

Mit <we:shopVat id="1" /> kann man den Mehrwertsteuersatz der gewählten Id ausgeben. Dies ist sinnvoll, um bspw. im Warenkorb verschiedene MwSt-Sätze getrennt ausweisen zu können.

#### **2.4.2 Mehrwertsteuersätze einem Objekt zuordnen**

<span id="page-31-2"></span>Werden Objekte als Shop Artikel verwendet, können diese auch die oben beschriebenen Mehrwertsteuersätze verwenden. Dazu wurden Klassen ab Version 3.5 der Feldtyp *shopVat* (Mehrwertsteuer Feld) hinzgefügt. Der Name *shopvat* ist eine Konstante und kann nicht verändert werden. Objekte einer Klasse mit diesem Feld können den Mehrwertsteuersatz dann analog zu Dokumenten aus den im Shop Modul eingepflegten Sätzen auswählen. Die Ausgabe des Mehrwertssteuersatzes auf der Web-Site erfolgt dann wie bei anderen Elementen über

<we:field type="shopVat" /> respektive <we:var type="shopVat" />

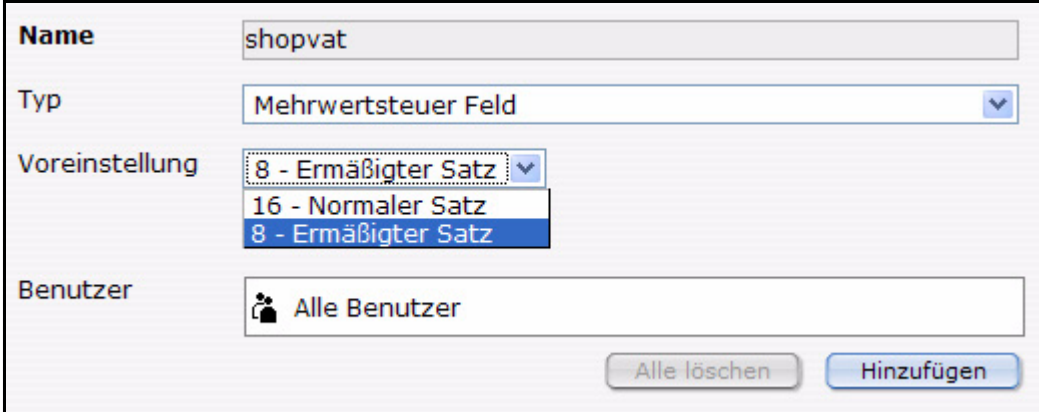

#### **Abb. 28 Steuersatz mit** *shopvat* **in Klasse**

#### **2.4.3 Mehrwertsteuersätze verwenden**

<span id="page-31-6"></span><span id="page-31-3"></span>Mit <we:shopVat /> bei Dokumenten, bzw. <we:field type="shopVat" /> oder <we:var type="shopVat" /> bei Objekten oder Listviews (auch Warenkorb) werden Mehrwertsteuersätze auf der Web-Site ausgegeben.

.

Um ein möglichst reibungsloses Arbeiten mit Mehrwertsteuersätzen zu ermöglichen, werden diese auf der kompletten Web-Site über Ihre Id angesprochen. Dies bietet zahlreiche Möglichkeiten, mit den verschiedenen Sätzen zu arbeiten und ermöglicht es, die Sätze nachträglich zu verändern, ohne die Funktionalität der zugrunde liegenden Vorlagen zu beeinflussen. Das Tag *<we:ifShopVat id="...">* kontrolliert, ob das aktuelle Dokument, bzw. der aktuelle Eintrag in einer Listview den Mehrwertsteuersatz mit der angegebenen Id hat. Dadurch kann man auf einfache Weise verschiedene Mehrwertsteuersätze getrennt zusammenrechnen und ausweisen. Ein Warenkorb könnte bspw. folgendermaßen aussehen.

```
<we:repeatShopItem shopname="demoshop">
   <tr>
     <td><we:field name="shoptitle" hyperlink="true" /></td>
     <td class="shoppingCartNumber">
       <we:showShopItemNumber shopname="demoshop" />
    </td>
     <td class="shoppingCartNumber textBold">
       <we:calculate sum="totalPrice" num_format="german">
        <we:showShopItemNumber type="print" shopname="demoshop" /> *
         <we:field name="price" />
       </we:calculate> &euro;
    \langle t \rangle\langle/tr>
   <we:ifShopPayVat>
     <we:ifShopVat id="1">
       <we:calculate print="false" sum="totalVat1">
       <we:showShopItemNumber type="print" shopname="demoshop" /> * 
         <we:field name="price" /> /
          100 *
         <we:field type="shopVat" />
       </we:calculate>
     </we:ifShopVat>
     <we:ifShopVat id="2">
       <we:calculate print="false" sum="totalVat2">
        <we:showShopItemNumber type="print" shopname="demoshop" /> *
         <we:field name="price" /> /
         100 *
         <we:field type="shopVat" />
       </we:calculate>
     </we:ifShopVat>
   </we:ifShopPayVat>
</we:repeatShopItem>
```
In obigem Beispiel werden je nach Id des verwendeten Mehrwertsteuersatzes unterschiedliche Summen der kompletten Mehrwertsteuer berechnet. Je nachdem, welche Mehrwertsteuern existieren, werden dadurch die Summen "totalVat1" und/oder "totalVat2" berechnet. Dies kann man dann, sofern sie existieren, gesondert ausgeben und zum ebenfalls berechneten Totalpreis hinzuaddieren.

```
<we:ifVarSet name="totalVat1" type="sum">
   <tr>
     <td class="shoppingCartNumber">zzgl. MwSt. <we:shopVat id="1" 
/>%</td>
     <td class="shoppingCartNumber">
       <we:sum name="totalVat1" num_format="german" /> &euro;
    \langle t \rangle\langle/tr>
```

```
</we:ifVarSet>
<we:ifVarSet name="totalVat2" type="sum">
   <tr>
     <td class="shoppingCartNumber">zzgl. MwSt. <we:shopVat id="2" 
/>%</td> <td class="shoppingCartNumber">
       <we:sum name="totalVat2" num_format="german" /> &euro;
    </td>
  \langle/tr>
</we:ifVarSet>
```
Diese beiden Summen müssen dann nur noch zum berechneten Preis addiert werden und der Warenkorb ist fertig.

```
\epsilontr>
   <th class="shoppingCartNumber">Gesamtpreis</th>
   <td class="shoppingCartNumber textBold">
     <we:calculate num_format="german">
       <we:sum name="totalVat1" /> +
       <we:sum name="totalVat2" /> +
       <we:sum name="totalPrice" /></we:calculate> &euro;
  \langle /td>
\epsilon/tr>
```
Die hier erzeugte Seite könnte dann folgendermaßen aussehen

| <b>Artikel</b>                                   |                    | $-$ Anzahl $+ x$ |       | <b>Preis</b>         |
|--------------------------------------------------|--------------------|------------------|-------|----------------------|
| <b>Roter Baumwollpullover</b><br>(16% MwSt)      |                    |                  |       | + $\times$ 10,00 €   |
| <b>Pinke Skisocken</b><br>$(16\%$ MwSt)          |                    |                  | $+ x$ | 7,00€                |
| webEdition Wasser<br>$(8%$ MwSt)<br>Sorte: still |                    |                  |       | + x 17,85 $\epsilon$ |
|                                                  |                    | 34,85€           |       |                      |
|                                                  | Versandkosten      |                  |       | 5,00€                |
|                                                  |                    | zzgl. MwSt. 16%  |       |                      |
|                                                  | zzgl. MwSt. 8%     |                  |       | 1,43€                |
|                                                  | <b>Gesamtpreis</b> |                  |       | 44,80€               |

**Abb. 29 Artikel mit ausgewiesener Mehrwertsteuer**

#### **2.4.4 Mehrwertsteuersätze im Warenkorb**

<span id="page-33-1"></span><span id="page-33-0"></span>Erst, wenn eine Bestellung abgeschlossen wird, und sämtliche Artikeldaten in der Datenbank gespeichert werden, werden auch die verwendeten Mehrwertsteuersätze als Wert abgespeichert. Damit wird verhindert, dass nachträgliche Änderungen der Mehrwertsteuersätze bereits bestehende und abgeschlossene Bestellungen noch verändern. Der Mehrwertsteuersatz wird, wie alle anderen zu Artikeln gehörenden Felder im Feld strSerial bei den serialisierten Artikeldaten gespeichert. Im Backend des Shop Moduls können Bestellung hinsichtlich der Mehrwertsteuer noch nachträglich bearbeitet werden. Zum einen können die Mehrwertsteuersätze einzelner Artikel noch verändert werden, darüber hinaus kann für die komplette Bestellung eingestellt werden, ob Mehrwertsteuer berechnet werden sollen oder nicht.

Eine Bestellung mit Varianten und benutzerdefinierten Feldern kann dann folgendermaßen aussehen:

| Anzahl         | Titel                       | Beschreibung                                                                                | Preis  | Gesamt            | MwSt.      |                        |
|----------------|-----------------------------|---------------------------------------------------------------------------------------------|--------|-------------------|------------|------------------------|
| $\overline{1}$ | Luxus-Wasser                | Exquisites Wasser. Dieses Wasser<br>stellt bei w<br>Variante: -<br>sort: medium;            |        | 125,58 € 125,58 € | $(16,00\%$ | $\widehat{\mathbb{U}}$ |
| $\mathbf{1}$   | webEdition Tiger<br>Sprudel | Ganz neu im Angebot, jetzt mit<br>Mineralien ver<br>Variante: Tiger-Sprudel<br>sort: still: | 25,85€ | 25,85€            | $(7.00\%)$ | $\widehat{\mathbf{u}}$ |
|                |                             | Preis:                                                                                      |        | 151,43€           |            |                        |
|                |                             | Porto und Verpackung:                                                                       |        | 5,00 €            |            |                        |
|                |                             | zuzüglich Mehrwertsteuer:                                                                   |        |                   |            | Ø                      |
|                |                             | $16\%$<br>$7\%$ :                                                                           |        | 20,89€<br>1,81€   |            |                        |
|                |                             | Gesamtpreis:                                                                                |        | 179,13€           |            |                        |

**Abb. 30 Steusätze in der Bestellungsübersicht**

Will man nachträglich den Mehrwertsteuersatz eines Artikels verändern, muss man diesen lediglich anklicken und den gewünschten neuen Wert in die sich öffnende Eingabeaufforderung eingeben. Zusätzlich kann in der Bestellungsansicht nachträglich entschieden werden, ob die Mehrwertsteuer berechnet werden soll. Je nachdem, ob die Versandkosten netto bzw. brutto Angaben waren, bzw. ob die im Warenkorb gespeicherten Daten als netto/brutto Preise eingepflegt wurden, werden die Preise in der Bestellung dann neu berechnet

#### **2.4.5 Mehwertsteuerspezifische we:tags**

#### <span id="page-34-1"></span><span id="page-34-0"></span>**2.4.5.1 we:ifShopPayVat**

Mit <we:ifShopPayVat> wird der umschlossene Inhalt nur angezeigt, wenn der eingeloggte Kunde auch Mehrwertsteuern zahlen muss. Ob ein Kunde Steuern zahlen muss, hängt hauptsächlich vom Land ab, in das die Ware geliefert werden muss. Dazu können im Shop Modul unter Bearbeiten > Länder Regeln definiert werden.

#### **2.4.5.2 we:ifShopVat**

Mit *<we:ifShopVat>* kann kontrolliert werden, ob ein Artikel einen bestimmten Mehrwertsteuersatz hat. Dieser Tag wird in Shops eingesetzt, die mit mehreren Mehrwertsteuersätzen arbeiten.

#### **2.4.5.3 we:shopVat**

Mit *<we:shopVat>* kann einem Shop-Artikel ein Mehrwertsteuersatz der im Shop Modul angelegten Sätze zugewiesen werden. Ist das Attribut *id* vergeben, wird lediglich der Mehrwertsteuersatz mit der angegebenen Id zurückgegeben.

#### **2.4.5.4 we:field type="shopVat"**

Liefert innerhalb einer *we:listview* Warenkorb, *we:object* den Mehrwertsteuersatz des aktuellen Artikels/ Eintrags zurück.

#### **2.4.5.5 we:var type="shopVat"**

Analog zu *we:field type="shopVat"* wird hier bei Detailseite eines Objekts der zugehörige Mehrwertsteuersatz zurückgegeben

#### **2.4.5.6 we:writeShopData netprices="true|false" usevat="true"**

Bei *<we:writeShopData>* kann man nun angeben, ob es sich bei den übergebenen Preisen um Netto oder Brutto Preise handelt. Und ob die verschiedenen Mehrwertsteuern berücksichtigt werden sollen, oder nicht. Default-Wert für beide Angaben ist auf true, d.h. per Default werden Netto Preise angenommen und die Mehrwertsteuer mit berücksichtigt.

#### **2.4.5.7 we:ifVarSet type="sum"**

Kontrolliert, ob die Variable des Typs *sum* (entsteht durch <we:calculate sum="..." >) gesetzt ist oder nicht.

#### **2.4.5.8 we:ifNotVarSet type="sum"**

Analog zu we:ifVarSet type="sum"

#### <span id="page-35-2"></span><span id="page-35-0"></span>**2.5 Versandkosten**

#### **2.5.1 Versandkosten auf der Webseite**

<span id="page-35-3"></span><span id="page-35-1"></span>Auf die definerten Porto und Versandkosten kann auch über we:tags zugegriffen werden, je nach Bestellwert und Herkunftsland des eingeloggten Kunden wird der passende Satz ermittelt und zurückgegeben. Dabei werden allerdings nur die eingetragenen Kosten zurückgegeben, diese können dann wie gewünscht auf der Seite verwendet werden. Definiert werden diese Kosten wie in [Abschnitt 1.3.2.2](#page-16-0) dargestellt.

Die Mehrwertsteuer setzt sich aus der Mwst. des Preises und der Versandkosten zusammen. Diese wurde in der Vorlage über *<we:calculate>* berechnet. Auf die verschiedenen Versandkosten kann man mittels des *<we:shipping>*-Tags zugreifen. Folgendes Beispiel zeigt den Einsatz von *<we:shipping>*.

```
<tr>
   <th>Preis</th>
   <td><we:sum name="totalPrice" num_format="german" /> €</td>
\langle/tr>
2+rs <th>Versandkosten</th>
   <td><we:shipping sum="totalPrice" num_format="german" /> €</td>
     <we:calculate print="false" sum="totalVat1">
        <we:shipping sum="totalPrice" />/100*<we:shopVat id="1" />
     </we:calculate>
\langletr>
\langle \text{tr} \rangle <th>zzgl. MwSt.</th>
   <td><we:sum name="totalVat1" num_format="german" /> €</td>
\langle/tr>
<tr>
   <th>Gesamtpreis</th>
  <sub>td</sub></sub>
     <we:calculate num_format="german">
        <we:shipping sum="totalPrice" num_format="german" />
        + <we:sum name="totalVat1" />
          + <we:sum name="totalPrice" />
     </we:calculate> €
  \langle t \, d \rangle\langletr>
```
In diesem Beispiel werden die Versandkosten angezeigt und zu den Gesamtkosten hinzugefügt. Außerdem wird die Mehrwertsteuer der Versandkosten errechnet, mit den anderen Mehrwertsteueranteilen addiert und ebenfalls auf den Gesamtpreis aufgeschlagen.

#### **2.5.2 Versandkosten bei Bestellungen**

<span id="page-36-0"></span>Beim Bestellvorgang werden die zu diesem Zeitpunkt gültigen Versandkosten und alle zugehörigen Informationen ermittelt und mit der Bestellung abgespeichert. Innerhalb des Shop Moduls werden die fälligen Versandkosten dann angezeigt und zum Gesamtpreis hinzuaddiert.Darüber hinaus können diese Protokosten nachträglich bearbeitet werden, dazu klickt man einfach die Portokosten an und kann dann alle, das Porto betreffende Daten für diese Bestellung bearbeiten.

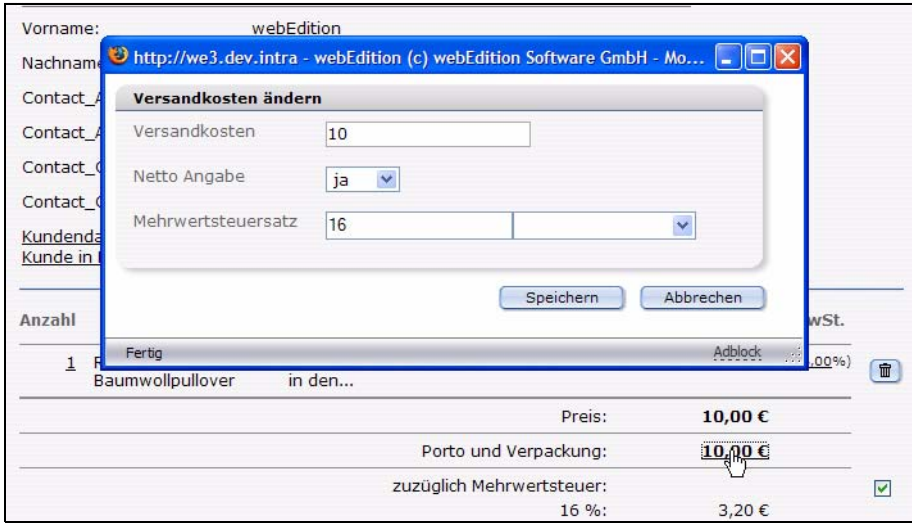

**Abb. 31 Versandkosten bei Bestellung verändern**

*Hinweis:* Tag ab Version 3.5: *<we:shipping>*: Mit we:shipping kann auf die im Shop Modul eingepflegten Versandkosten zugegriffen werden. Anhand des Bestellwerts und dem Herkunftsland des eingeloggten Kunden werden die passenden Versandkosten ermittelt und zurückgegeben. Der Pflichtparameter sum="" übergibt dabei den Namen der we:sum, die den Warenwert der Bestellung enthält. Das Ergebnis von we:shipping kann im Template weiterverarbeitet werden und z.B. mit einem we:calculate zum Warenkorb hinzuaddiert werden.

## <span id="page-38-0"></span>**3 Anbindung an Paymentprovider**

Im folgenden Kapitel erfahren Sie Richtlinien für die Anbindung an einen Paymentprovider.

*Hinweis:* Die Schnittstellen zu einem Paymentprovider sind im webEdition Shop Modul sehr offen gehalten, da jeder Paymentprovider seine eigenen Schnittstellen hat. Daher enthält webEdition keine speziellen, proprietären Schnittstellen für Paymentprovider.

#### <span id="page-38-1"></span>**3.1 Paymentprovider Transaktionsmodell**

<span id="page-38-5"></span>[Abb. 32](#page-38-3) zeigt eine typische Transaktionsvereinbarung:

#### <span id="page-38-3"></span>**Abb. 32 Online Shop Transaktionen**

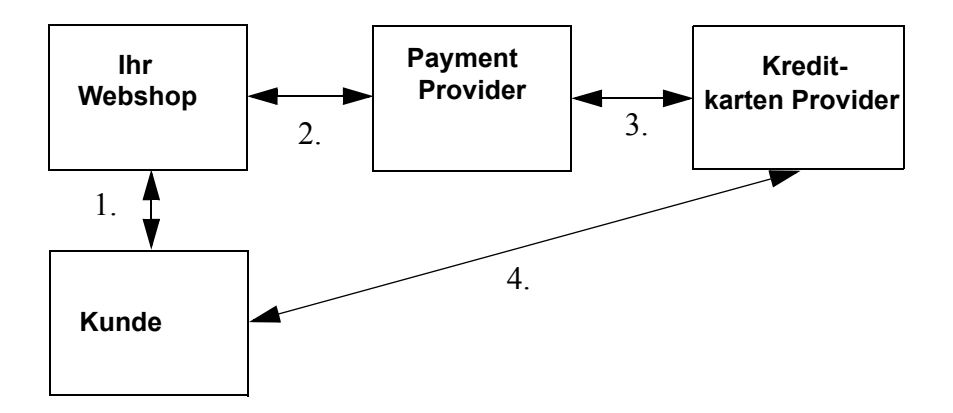

Exemplarisch werden zwei Wege beschrieben, Ihren Shop an einen Paymentprovider anzubinden:

- Gesamtpreis übergeben
- Jeden Artikel einzeln übergeben

#### <span id="page-38-2"></span>**3.2 PayPal einbinden**

<span id="page-38-4"></span>Den Einstellungsdialog für PayPal erreichen Sie über Bearbeiten > Payment Provider, den gleichnamigen Quchickstart Button oder den Payment Provider Button. Das Payment Provider Fenster wird geöffnet.

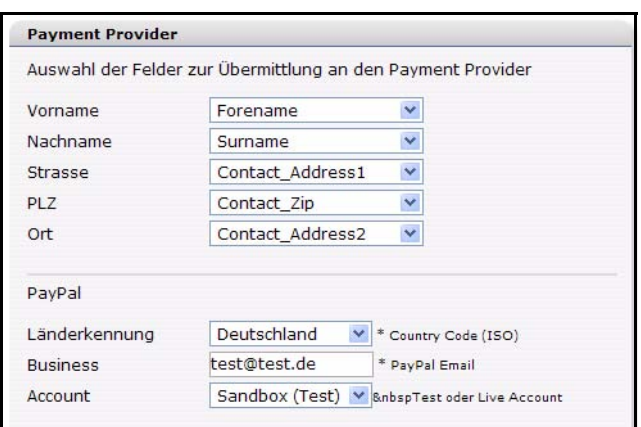

#### **Abb. 33 Payment Provider Einstellungen: PayPal**

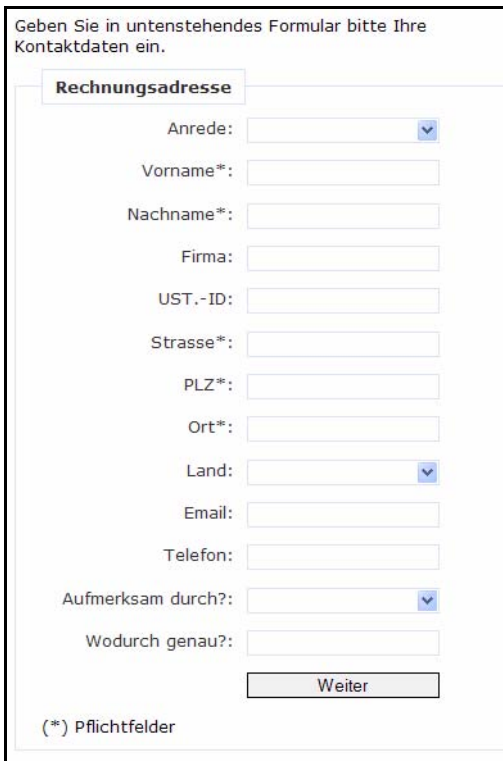

#### **Abb. 34 Formular für personenbezogene Angaben**

Um eine Zahlungsabwicklung mit PayPal komfortabel gestalten zu können, werden einige personenbezogen Daten benötigt. Dazu gehören auch Adressangaben. Jene Daten, welche in diesem Dialog über die Selectboxen zur Verfügung stehen (Angelegt und/oder administriert wird der entsprechende Inhalt dieser Selectboxen in der Kundenverwaltung) und ausgewählt werden, müssen beim Erstellen eines Shop-Formulares zum Zwecke der Erfassung von personenbezogenen Daten berücksichtigt werden. Wähle Sie z.B. zur Übertragung des Vornamens die Option *Forename* in der Selectbox aus, muss dies auch im Quelltext des Formulares im Shop beim Feld *Vornamen* entsprechend berücksichtigt werden.

Für das Formular wurde folgender XHTML Quelltext verwendet:

```
<we:form id="self" pass_id="customerData" name="userform"> 
<we:sessionField name="ID" type="hidden" />
<we:sessionField name="UserGroup" type="hidden" 
value="webCustomer" />
<we:sessionField name="Username" type="hidden" autofill="true" />
<we:sessionField name="Password" type="hidden" autofill="true" />
    <fieldset>
       <legend> Rechnungsadresse </legend>
        <p>
         <label for="s[Salutation_Salutation]"> Anrede: </label>
     <we:sessionField name="Salutation_Salutation" type="textinput" 
class="select" choice="on" options="Herr,Frau" 
id="s[Salutation_Salutation]" />
```

```
\langle/p>
    <p>
    <label for="s[Forename]"> Vorname*: </label>
   <we:sessionField name="Forename" type="textinput" class="inputs" 
id="s[Forename]" />
   \langle/p>
   \langlep>
    <label for="s[Surname]"> Nachname*: </label>
   <we:sessionField name="Surname" type="textinput" class="inputs" 
id="s[Surname]" />
  \langle/p>
   <p>
    <label for="s[Contact_Company]"> Firma: </label>
   <we:sessionField name="Contact_Company" type="textinput" 
class="inputs" id="s[Contact_Company]" />
  \langle/n>
   <p>
    <label for="s[ustid]"> UST.-ID: </label>
   <we:sessionField name="ustid" type="textinput" class="inputs" 
id="s[ustid]" />
  \langle/p>
  <sub>z</sub></sub>
   <label for="s[Contact_Address1]"> Strasse*: </label>
  <we:sessionField name="Contact_Address1" type="textinput" 
class="inputs" id="s[Contact_Address1]" />
  \langle/p>
   <p>
   <label for="s[Contact_Zip]"> PLZ*: </label>
  <we:sessionField name="Contact_Zip" type="textinput" class="zip" 
id="s[Contact_Zip]" />
  \langle/p>
   <p>
   <label for="s[Contact_Address2]"> Ort*: </label>
  <we:sessionField name="Contact_Address2" type="textinput" 
class="inputs" id="s[Contact_Address2]" />
  \langle/p>
   <p>
   <label for="s[Contact_Country]"> Land: </label>
  <we:sessionField name="Contact_Country" type="select" 
class="select" 
values="Deutschland,Schweiz,Österreich,Frankreich,Anderes" 
id="s[Contact_Country]" />
  \langle/p>
   <p>
   <label for="s[Contact_Email]"> Email: </label>
  <we:sessionField name="Contact_Email" type="textinput" 
class="inputs" id="s[Contact_Email]" />
  \langle/p>
  <sub>0</sub></sub>
   <label for="s[Contact_Tel1]"> Telefon: </label>
  <we:sessionField name="Contact_Tel1" type="textinput" 
class="inputs" id="s[Contact_Tel1]" />
  \langle/p>
   <p>
   <label for="s[Attention]">Aufmerksam durch?:</label>
```

```
 <we:sessionField name="Attention" type="textinput" choice="true" 
options="Bitte auswählen,Zeitschrift,Empfehlung eines 
Bekannten,Empfehlung auf einer Website,Sonstiges" id="s[Attention]" 
/>
  \langle/p>
   <p>
   <label for="s[Exacting]"> Wodurch genau?: </label>
   <we:sessionField name="Exacting" type="textinput" class="inputs" 
id="s[Exacting]" />
   \langle/p>
    <p>
    <label>&nbsp;</label>
   <input type="submit" class="inputButton" name="order" 
value="Weiter" />
   \langle/p>
    <p>
    (*) Pflichtfelder
   \langle/p>
   </fieldset>
</we:form>
```
Eine korrekte Angabe führt also dazu, dass alle, auch personenbezogene, Daten validiert an PayPal übermittelt werden.

PayPal benötigt genau 2 Angaben zur korrekten Zahlungsabwicklung. Dies sind die PayPal Business-Adresse (Email) sowie die ISO-Länderkennung zur korrekten Abwicklung der Zahlung bezüglich entsprechend richtiger Währung und Steuer. Mittels Selectbox wählt man den entsprechenden ISO-Country Code aus und gibt seine Business-Adresse an, was faktisch die PayPal-Email Adresse ist. Optional kann man in einer weiteren Selectbox zwischen dem PayPal Shop (dem Live-Shop) und der PayPal Sandbox (PayPal- integrierte Entwicklungsumgebung zum Testen) wählen. Informationen zur Sandbox entnehmen Sie bitte der PayPal Dokumentation.

#### <span id="page-41-0"></span>**3.3 PayPal auf der Website nutzen**

<span id="page-41-1"></span>Um die Übertragung der Daten an PayPal zu verwenden- vorausgesetzt die benötigten Daten wurden im Backend eingepflegt- kann man den neuen PayPal-Tag verwenden. Zunächst erstellt man z.B. einen PayPal Buy Now-Button, welcher auf eine spezielle PayPal-Seite linkt. Dieser sollte innerhalb des datenübertragenden Formulars platziert werden.

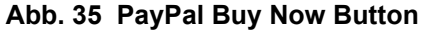

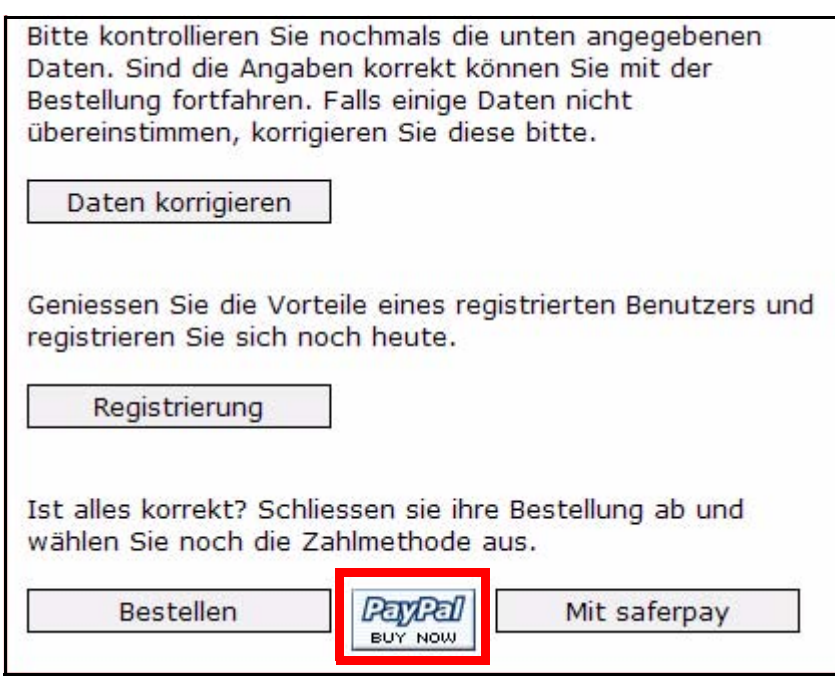

der dazugehörige XHTML Quelltext sieht folgendermassen aus:

```
<we:a id="113"><img 
src="http://images.paypal.com/images/x-click-but01.gif" border="0" 
width="62" height="31" alt="Make Payments with PayPal - it's fast, 
free and secure!" title="Make Payments with PayPal - it's fast, free 
and secure!"></we:a>
```
In diesem Beispiel verweist die id 113 auf das Dokument paypal.php.

In dieser in Rede stehenden Datei wird lediglich der paypal-Tag aufgerufen mit den Namen für den Shop sowie Preis und ob der Preis als Netto interpretiert werden und Steuer verwendet werden soll. Weitere Erklärungen zu diesem Tag entnehmen Sie bitte der Beschreibung zum Tag <we:paypal>.

Der Quelltext der Datei paypal.php bzw. paypal.tmpl:

```
<we:sessionStart /><we:createShop shopname="demoshop" 
/><we:addDelShopItem shopname="demoshop" /><!DOCTYPE HTML PUBLIC 
"-//W3C//DTD HTML 4.01 Transitional//EN">
<html>
<head>
   <we:title></we:title>
   <we:description/>
  <we:keywords/>
  <we:charset defined="ISO-8859-1">ISO-8859-1</we:charset>
   <we:css id="10" />
</head>
<body>
<div class="content">
   <div class="header">
     <we:include id="46" />
   </div>
   <div class="leftNavigation">
     <we:include id="11" />
```

```
 <we:include id="3" />
   </div>
   <div class="mainContent">
     <div class="fullWidth">
       <div class="contentFirstDiv">
         <h1>Pay Pal</h1>
         <h2>powered by webEdition</h2>
         <div class="divWithPadding">
          Der Text sollte noch geschrieben werden.
         </div>
       </div>
     </div>
     <div class="fullWidth">
       <div class="border">
         <div class="divWithPadding">
  <we:paypal shopname="demoshop" pricename="price" netprices="true" 
usevat="true" />
         </div>
       </div>
     </div>
   </div>
</div>
<we:ifVar name="action" match="success" type="request">
<we:deleteShop shopname="demoshop" />
</we:ifVar>
</body>
</html>
```
#### <span id="page-43-1"></span><span id="page-43-0"></span>**3.4 Saferpay einbinden**

<span id="page-43-2"></span>Den Einstellungsdialog für Saferpay erreichen Sie über Bearbeiten > Payment Provider, den gleichnamigen Quchickstart Button oder den Payment Provider Button. Das Payment Provider Fenster wird geöffnet.

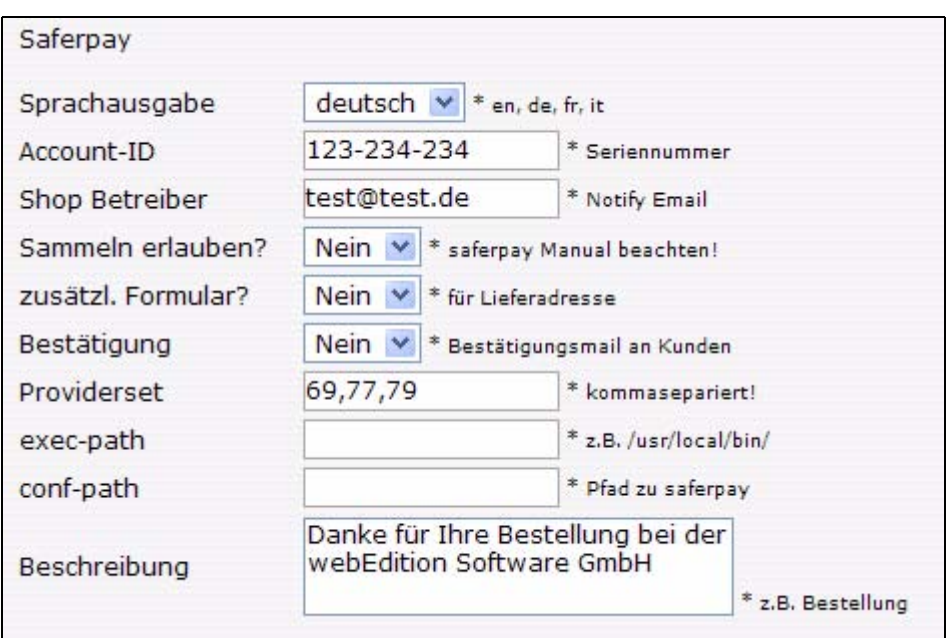

**Abb. 36 Payment Provider Einstellungen: Saferpay**

- *Sprachausgabe*: Saferpay aktzeptiert die hier angegebenen Sprachvarianten. Mit dieser Einstellung können Sie das Aussehen des Saferpay-Terminals beeinflussen.
- *Account-ID*: In diesem Feld muss die von saferpay gelieferte Account-ID hinterlegt werden.
- *Shop Betreiber*: Die in diesem Feld hinterlegte Email-Adresse wird von Saferpay als Notify-Email verwendet. An diese Email wird eine Nachricht im Falle einer Bestellung versendet.
- *Sammeln erlauben*: Hier kann ausgewählt werden, ob Saferpay das Sammeln mehrerer Bestellungen vor der eigentlichen Durchführung des Bestellvorganges mit der Gesamtsumme erlauben soll. Standard ist Nein.
- *Zusätzl. Formular*: Hier kann ausgewählt werden, ob Saferpay während der eigentlichen Durchführung des Bestellvorganges im Terminal ein zusätzliches Formular zur Erfassung einer Lieferadresse generieren soll. Standard ist Nein.
- *Providerset*: Eine kommaseparierte Liste, bestehend aus Provider-IDs, um die zu verwendenden Card-Typen zu limitieren. Um die entsprechende Provider-ID herauszufinden, bitte im Saferpay Terminal (VT) auf das entsprechende Card-Logo rechtsklicken und "Properties" auswählen. Genauer Informationen entnehmen Sie bitte der saferpay-Dokumentation.
- *exec-path*: Pfad zu ausführbaren Kommandozeile von saferpay.
- *conf-path*: Pfad zu den Konfigurationsdateien von saferpay, z.B. das Verzeichnis "saferpay" im root-Verzeichnis des Webservers.
- *Beschreibung*: Eine textuelle Beschreibung des Angebotes, welche im Saferpay Terminal (VT) erscheinen soll.

Weitere Informationen zur korrekten Einrichtung von Saferpay entnehmen Sie bitte der Saferpay Dokumentation.

#### <span id="page-45-0"></span>**3.5 Saferpay auf der Website nutzen**

<span id="page-45-1"></span>Zunächst erstellt man einen Saferpay-Button, welcher auf eine spezielle Saferpay-Seite linkt. Dieser sollte innerhalb des datenübertragenden Formulars platziert werden.

#### **Abb. 37 Saferpay Button in Formular**

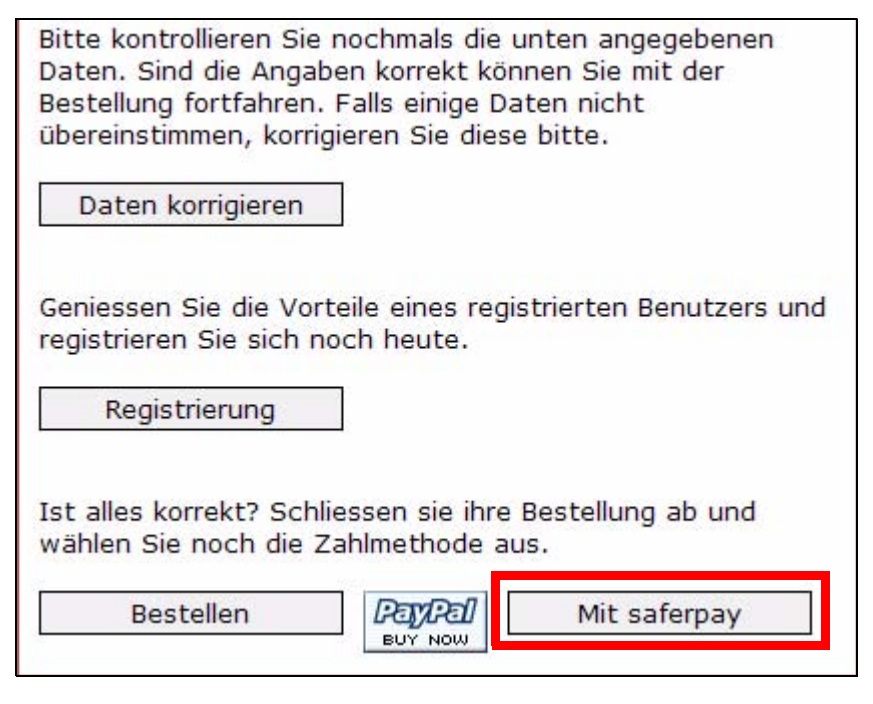

Der entsprechnde Quelltext:

```
<we:a class="inputButton" id="123"> Mit saferpay </we:a>
```
In diesem Beispiel verweist die id 123 auf das Dokument saferpay.php. In dieser Datei wird lediglich der saferpay-Tag nach der Implementierung der

*OpenSaferpayScript*-Datei aufgerufen mit den Namen für den Shop sowie Preis und ob der Preis als Netto interpretiert werden und Steuer verwendet werden soll. Außerdem kann man im Tag die IDs der Folgeseiten (jeweils für *onsuccess*, *onfailure* oder *onabortion*) angeben. Weitere Erklärungen zu diesem Tag entnehmen Sie bitte der Beschreibung zum <we:saferpay> Tag.

Der Quelltext der Datei saferpay.php bzw. saferpay.tmpl:

```
<we:sessionStart /><we:createShop shopname="demoshop" 
/><we:addDelShopItem shopname="demoshop" /><!DOCTYPE HTML PUBLIC 
"-//W3C//DTD HTML 4.01 Transitional//EN">
<html>
<head>
  <we:title></we:title>
  <we:description/>
  <we:keywords/>
  <we:charset defined="ISO-8859-1">ISO-8859-1</we:charset>
   <we:css id="10" />
</head>
<body>
<div class="content">
  <div class="header">
     <we:include id="46" />
```

```
 </div>
   <div class="leftNavigation">
     <we:include id="11" />
     <we:include id="3" />
   </div>
   <div class="mainContent">
     <div class="fullWidth">
       <div class="contentFirstDiv">
         <h1>saferpay</h1>
         <h2>powered by webEdition</h2>
         <div class="divWithPadding">
          Der Text sollte noch geschrieben werden.
         </div>
       </div>
     </div>
     <div class="fullWidth">
       <div class="border">
         <div class="divWithPadding">
<script 
src="http://www.saferpay.com/OpenSaferpayScript.js"></script>
<we:saferpay shopname="demoshop" pricename="price" 
netprices="true" usevat="true" onsuccess="125" onfailure="126" 
onabortion="127" />
         </div>
       </div>
     </div>
   </div>
</div>
<we:ifVar name="action" match="success" type="request">
<we:deleteShop shopname="demoshop" />
</we:ifVar>
</body>
</html>
```
#### <span id="page-46-0"></span>**3.6 Neue oder erweiterte Tags in Version 3.5**

Für die Version 3.5 von webEdition wurden, um die verbesserten Shopfunktionen nutzen zu können, neue Tags hinzugefügt sowie bestehende Tags erweitert.

#### **3.6.1 we:paypal**

<span id="page-46-2"></span><span id="page-46-1"></span>Mit <we:paypal> kann auf die im Shop Modul eingepflegten PayPal Variablen, wie Business-Adresse (Shop-Email), Länderkennung (Country-Code ISO) sowie auf die Einstellung ob ein Test-Account oder Live-Shop verwendet werden soll, zugegriffen werden. Außerdem werden in den Einstellungen die in einem Formular verwendeten und an PayPal zu übertragenden personenbezogenen Daten eingestellt. Der Pflichtparameter shopname="" übergibt dabei den Namen des aktuellen Shops, pricename="" übergibt dabei den Namen des aktuellen Preisfeldes. netprice="" ermittelt ob die Preise entweder Netto, oder Brutto angegeben sind (TRUE oder FALSE) und usevat="" ermittelt ob eine Mehrwertsteuer verwendet werden soll, oder nicht (TRUE oder FALSE).

#### **3.6.2 we:saferpay**

<span id="page-47-2"></span><span id="page-47-0"></span>Mit <we:saferpay> kann auf die im Shop Modul eingepflegten saferpay Variablen zugegriffen werden (vgl. [Abschnitt 3.4\)](#page-43-1). Außerdem werden in den Einstellungen die in einem Formular verwendeten und an saferpay zu übertragenden personenbezogenen Daten eingestellt. Der Pflichtparameter shopname="" übergibt dabei den Namen des aktuellen Shops, pricename="" übergibt dabei den Namen des aktuellen Preisfeldes. netprice="" ermittelt ob die Preise entweder Netto, oder Brutto angegeben sind (TRUE oder FALSE) und usevat="" ermittelt ob eine Mehrwertsteuer verwendet werden soll, oder nicht (TRUE oder FALSE). onsuccess="" linkt auf die ID der webEdition-Seite im Falle einer erfolgreichen Bestellung. onfailure="" linkt auf die ID der webEdition-Seite im Falle einer nicht erfolgreichen Bestellung- also wenn ein Fehler aufgetreten sein sollte. onabortion="" linkt auf die ID der webEdition-Seite im Falle eines Abbruches der Bestellung.

#### **3.6.3 we:sessionField /Zusatz: autofill=true**

<span id="page-47-1"></span>Dieser Tag wurde um das Attribut "autofill" erweitert. Zur Verwendung kommen kann dieser Zusatz vor allem beim Implementieren eines Formulars. Versieht man ein <we:sessionField> mit dem Zusatz *autofill=true*, wird ein Script im Hintergrund aufgerufen, welches automatisiert eine Variable mit einem Wert füllt. Verwendet man diesen Zusatz also z.B. innerhalb eines Input-Feldes zur Eingabe eines Benutzernamens und/oder Passwortes, erzeugt webEdition automatisch einen Wert und der User braucht sich auf diese Weise z.B. nicht mehr einloggen, um im Shop bestellen zu können. Der XHTML Quelltext eines solchen Formulars könnte wie folgt aussehen:

```
<we:form id="self" pass_id="customerData" name="userform"> 
<we:sessionField name="ID" type="hidden" />
<we:sessionField name="UserGroup" type="hidden" 
value="webCustomer" />
<we:sessionField name="Username" type="hidden" autofill="true" />
<we:sessionField name="Password" type="hidden" autofill="true" />
    <fieldset>
       <legend> Rechnungsadresse </legend>
       \langle n \rangle <label for="s[Salutation_Salutation]"> Anrede: </label>
     <we:sessionField name="Salutation_Salutation" type="textinput" 
class="select" choice="on" options="Herr,Frau" 
id="s[Salutation_Salutation]" />
   \langle/p>
    <p>
    <label for="s[Forename]"> Vorname*: </label>
   <we:sessionField name="Forename" type="textinput" class="inputs" 
id="s[Forename]" />
   \langle/p>
   \langle n \rangle <label for="s[Surname]"> Nachname*: </label>
   <we:sessionField name="Surname" type="textinput" class="inputs" 
id="s[Surname]" />
  \langle/p>
   <p>
    <label for="s[Contact_Company]"> Firma: </label>
   <we:sessionField name="Contact_Company" type="textinput" 
class="inputs" id="s[Contact_Company]" />
  \langle/p>
   <p>
    <label for="s[ustid]"> UST.-ID: </label>
```

```
 <we:sessionField name="ustid" type="textinput" class="inputs" 
id="s[ustid]" />
  \langle/p>
   <p>
   <label for="s[Contact_Address1]"> Strasse*: </label>
  <we:sessionField name="Contact_Address1" type="textinput" 
class="inputs" id="s[Contact_Address1]" />
  \langle/p>
   <p>
   <label for="s[Contact_Zip]"> PLZ*: </label>
  <we:sessionField name="Contact_Zip" type="textinput" class="zip" 
id="s[Contact_Zip]" />
  \langle/p>
   <p>
   <label for="s[Contact_Address2]"> Ort*: </label>
  <we:sessionField name="Contact_Address2" type="textinput" 
class="inputs" id="s[Contact_Address2]" />
  \langle/p>
  <sub>np</sub></sub>
   <label for="s[Contact_Country]"> Land: </label>
  <we:sessionField name="Contact_Country" type="select" 
class="select" 
values="Deutschland,Schweiz,Österreich,Frankreich,Anderes" 
id="s[Contact_Country]" />
  \langle/p>
  <sub>z</sub></sub>
   <label for="s[Contact_Email]"> Email: </label>
  <we:sessionField name="Contact_Email" type="textinput" 
class="inputs" id="s[Contact_Email]" />
  \langle/p>
   <p>
   <label for="s[Contact_Tel1]"> Telefon: </label>
  <we:sessionField name="Contact_Tel1" type="textinput" 
class="inputs" id="s[Contact_Tel1]" />
  \langle/p>
   <p>
   <label for="s[Attention]">Aufmerksam durch?:</label>
  <we:sessionField name="Attention" type="textinput" choice="true" 
options="Bitte auswählen,Zeitschrift,Empfehlung eines 
Bekannten, Empfehlung auf einer Website, Sonstiges" id="s[Attention]"
/>
  \langle/p>
  <sub>0</sub></sub>
   <label for="s[Exacting]"> Wodurch genau?: </label>
   <we:sessionField name="Exacting" type="textinput" class="inputs" 
id="s[Exacting]" />
   \langle/p>
   <sub>p</sub></sub>
    <label>&nbsp;</label>
   <input type="submit" class="inputButton" name="order" 
value="Weiter" />
   \langle/p>
    <p>
    (*) Pflichtfelder
   \langle/p>
   </fieldset>
</we:form>
```
## <span id="page-50-0"></span>**4 Vorlagengestaltung mit dem Shop Modul**

<span id="page-50-5"></span>In diesem Kapitel erfahren Sie, wie Sie Vorlagen für Ihren Onlineshop erstellen. Folgende Funktionen werden beschrieben:

- [Abschnitt 4.1 "Detailansicht des Artikels" auf Seite 51](#page-50-2)
- [Abschnitt 4.2 "Artikelübersichten erstellen" auf Seite 52](#page-51-2)
- [Abschnitt 4.3 "Artikel bestellen" auf Seite 52](#page-51-3)
- [Abschnitt 4.4 "Warenkorb erstellen" auf Seite 53](#page-52-1)
- [Abschnitt 4.5 "Sonderfunktion des <we:a>-Tags im Shop Modul" auf Seite 54](#page-53-2)
- [Abschnitt 4.6 "Sonderfunktionen des <we:form>-Tags im Shop Modul" auf Seite](#page-53-3)  [54](#page-53-3)
- [Abschnitt 4.7 "Berechnungen durchführen" auf Seite 55](#page-54-1)

#### <span id="page-50-2"></span><span id="page-50-1"></span>**4.1 Detailansicht des Artikels**

<span id="page-50-3"></span>Die Vorlagenerstellung für eine Artikelübersicht funktioniert auf die gleiche Art und Weise wie das Erstellen anderer Vorlagen (siehe "Vorlagen erstellen" im *webEdition Handbuch*). Sie können jedes beliebige Design als Detailseite für einen Artikel nutzen. Besonderheiten sind folgende we:tags, die auf einer Shop-Detailseite vorhanden sein müssen, da zu diesen Feldern korrespondierende Felder im Shop-Modul existieren:

- <we:input> oder <we:textarea> mit Namen "shoptitle"
- <we:input> oder <we:textarea> mit Namen "shopdescription"
- <we:input> mit dem Preis des Produktes. Den Name dieses Input-Feldes können Sie selbst wählen. Der Name ist sehr wichtig, da er später mit dem we:tag <we:writeShopData> als Preisvariable angegeben werden muss.

<span id="page-50-4"></span>*Hinweis 1:* **Wichtig!** Die Artikel-Kategorie **muss** mit *shop* anfangen. Erlaubt sind auch Kategorienamen wie *shop\_1, shop\_neu, shop\_online* oder ähnliches. Es können sonst keine Artikel eingestellt werden.

*Hinweis 2:* Die Variable des Preises hat keinen festen Namen, da Sie auch mit verschiedenen Preisen arbeiten können. Es wird derjenige Preis in die Datenbank geschrieben, der im we:tag <we:writeShopData> im Attribut *pricename* angegeben wurde.

*Hinweis 3:* Bitte beachten Sie außerdem, dass Sie alle Detailansichten von Artikeln einem einheitlichen Dokument-Typ und/oder einer einheitlichen Kategorie zugeordnen, da Artikelübersichten mit der aus webEdition bekannten Listview-Funktion generiert werden. Idealerweise haben Sie für alle Detailansichten Ihres Shops einen einheitlichen Dokument-Typ (z. B.: shop\_artikel o.ä.) und unterscheiden die Artikelgruppen nach verschiedenen Kategorien (shop\_artikel\_dvd, shop\_artikel\_cd usw...), so dass diese eine Gesamtübersicht über alle Artikel (nur über Dokument-Typen) sowie Übersichten über alle Artikelgruppen (Dokument-Typen und Kategorien) generieren können.

#### <span id="page-51-2"></span><span id="page-51-0"></span>**4.2 Artikelübersichten erstellen**

<span id="page-51-4"></span>Die Übersichten über die Artikel bzw. Artikelgruppen werden wie normale Listviews generiert.

Folgendes Beispiel nimmt an, dass der Dokument-Typ "shop" genannt wurde und die Artikelgruppen "shop\_dvd" und "shop\_cd" hat. Übersicht Artikelgruppe "shop\_dvd":

```
<we:listview rows="6" doctype="shop" categories="shop_dvd">
   <table border="0" cellpadding="0" cellspacing="0" width="500">
   <we:repeat>
  <+r>
     <td class="normal">
      <b><we:field name="shoptitle" alt="we_path"
hyperlink="on"/></b><br>
      <we:field name="shopdescription" alt="we_text" max="200"/><br>
       Preis: <we:field name="prize"> Euro <we:a 
id="id_des_shopping_cartes" 
shop="on">[In den Shopping_cart]</we:a>
    \langle t \rangle\epsilon/tr>
  <tr>
     <td><img src="/we_demo/layout_images/pixels.gif" width="500" 
height="6" 
border="0"></td>
  \langle/tr>
   </we:repeat>
   </table>
</we:listview>
```
#### Alle Artikel:

<we:listview rows="6" doctype="shop">

#### <span id="page-51-3"></span><span id="page-51-1"></span>**4.3 Artikel bestellen**

Um einen Artikel in den Warenkorb legen zu können, muss folgende Funktion auf der Artikeldetailansicht oder der Übersicht vorhanden sein:

```
<we:a id="id_of_the_following_page" shop="true">[Order]</we:a>
```
Das <we:a>-Tag wurde um das Attribut *shop* erweitert. Diese Funktion übernimmt die Übergabe der Artikeldaten in den Warenkorb. Voraussetzung dafür ist, dass auf der Seite, die im Attribut *id* des Tags <we:a> angegeben ist, folgende we:tags stehen:

```
<we:createShop shopname="shopname"/><we:addDelShopItem 
shopname="shopname"/>
```
Erst der Aufruf dieser Funktion stellt den Artikel in die Bestellung bzw. in den Warenkorb ein. Achten Sie deshalb darauf, dass jeder Bestellanforderung mit dem we:tag <we:a> und dem Attribut *shop="on"* eine Seite mit den we:tags <we:createShop/> und <we:addDelShopItem/> folgt. Die Folgeseite kann jede beliebige Seite sein (auch die aufrufende Seite selbst). Idealerweise ist dies der Warenkorb, in dem dann der bestellte Artikel sofort sichtbar wird. Ansonsten wird der bestellte Artikel gespeichert und beim nächsten Aufruf des Warenkorbs angezeigt.

#### <span id="page-52-1"></span><span id="page-52-0"></span>**4.4 Warenkorb erstellen**

<span id="page-52-2"></span>Der Warenkorb funktioniert – wie eine webEdition-Liste – mit dem we:tag

```
<we:repeatShopItem 
shopname="shopname">.........</we:repeatShopItem>
```
Hier ein Beispiel:

```
<we:createShop shopname="shopers"/><we:addDelShopItem 
shopname="shopers"/>
<!-- Beginn der Kopfzeile -->
<table width="100%" border="0">
<tr bgcolor="silver">
<td>Artikel</td>
<td width="50">Anzahl</td>
<td>Preis</td>
<td>Gesamtpreis</td>
\langle/tr>
<!-- Ende der Kopfzeile -->
<!-- Beginn der Artikelauflistung -->
<we:repeatShopItem shopname="shopers">
<tr>
<td class="normal" bgcolor="white"><table 
border="0"><tr><td><we:field name="Bild" type="img" hyperlink="on" 
border="0" height="30" width="30" align="top"/>
</td><td><b><we:field name="Title" alt="we_path" 
hyperlink="on"/></b><br><we:field name="Description" alt="we_text" 
max="200"/></td>
\langle/tr>
</table>
<!-- Beginn der Bestellmöglichkeit -->
<td align="center"><we:showShopItemNumber 
shopname="shopers"/><br>[
<we:a id="148" shop="on" amount="1">+1</we:a>
|\langle we:a id="148" shop="on" amount="-1">>-1</math><td></td>
<td align="right">EURO <we:calculate 
sum="waren"><we:showShopItemNumber shopname="shopers">*<we:field 
name="Preis"/></we:calculate></td>
</+d>
<!-- Ende der Bestellmöglichkeit -->
\langle/tr>
</we:repeatShopitem>
<!-- Ende der Artikelauflistung -->
<tr>>td colspan="4"></td></tr>
<tr bgcolor="silver"><td colspan="3">Summe:</td><td align="right">
 EURO <we:sum name="waren"/>
\langle t \rangle\langle/table>
```
Als zusätzliche Erweiterung des we:tags <we:a> wird das Attribut *amount* eingeführt, hier in der Form:

<we:a id="148" shop="on" amount="5">+fünf</we:a>

Die hier angegebene ID ist die nachfolgende Seite, die hier der aufrufenden Seite entspricht.

Das Attribut *shop* besagt, dass es sich hier um eine Shopfunktion handelt.

Das Attribut *anzahl* steht für einen Link, der die Anzahl des Artikels (we:shopItemNumber) um fünf erhöht.

Eine andere Möglichkeit, die Anzahl des Artikels zu ändern, sind Selectboxen, wie hier im Beispiel dargestellt:

```
.........
<!-- Beginn der Bestellmöglichkeit -->
<td align="center"><we:showShopItemNumber shopname="shopers"/>
<we:form id="id_der_folgeseite" type="shopliste">
<td width="30" class="nav0" bgcolor="white">
       <select name="shop_anzahl" size="1" class="nav0">
         <option value="1">1</option>
 <option value="2">2</option>
 <option value="3">3</option>
         <option value="4">4</option>
         <option value="5">5</option>
         <option value="6">6</option>
         <option value="7">7</option>
         <option value="8">8</option>
         <option value="9">9</option>
        <option value="10">10</option>
      </select></td>
</we:form>
<!-- Ende der Bestellmöglichkeit -->
..........
```
#### <span id="page-53-2"></span><span id="page-53-0"></span>**4.5 Sonderfunktion des <we:a>-Tags im Shop Modul**

<span id="page-53-7"></span><span id="page-53-6"></span>Das we:tag  $\leq$ we:a> hat innerhalb einer Artikelliste des Shops drei neue Attribute:

- <span id="page-53-4"></span>• shop="true": das we:tag "weiß", dass es innerhalb eines Shop steht
- amount: Anzahl der Artikel, die durch Klick auf den durch das we:a-Tag erzeugten Link in den Warenkorb gelegt werden
- <span id="page-53-5"></span>• delarticle: nimmt den entsprechenden Artikel aus dem Warenkorb

Legt den entsprechenden Artikel in den Warenkorb:

```
<we:a id="id_der_folgeseite" shop="on" amount="1">In den 
Warenkorb</we:a>
```
Nimmt den Artikel wieder aus dem Warenkorb:

```
<we:a id="id_der_folgeseite" delarticle="on">Aus dem 
Warenkorb</we:a>
```
Erstellt einen Link zum Löschen des kompletten Warenkorbs: <we:a id="id\_der\_folgeseite" delshop="on">Warenkorb

```
loeschen</we:a>
```
#### <span id="page-53-3"></span><span id="page-53-1"></span>**4.6 Sonderfunktionen des <we:form>-Tags im Shop Modul**

<span id="page-53-8"></span>Das we:form-Tag hat im Shop ein zusätzliches Attribut erhalten: type="shopliste"

Mit diesem Attribut kann man Inputfelder oder Selectboxen zur Angabe der Anzahl der zu bestellenden Artikel nutzen.

Wenn Sie auf dieselbe Seite verlinken wollen, geben Sie im <we:form>-Tag entweder *id="self"* angeben oder machen Sie keine Angabe im Attribut *id*, da damit auch eine Verlinkung auf sich selbst gemeint ist.

Wenn sie auf eine andere Seite verlinken wollen, geben Sie id="id\_der\_folgeseite" an. Beispiel:

```
<!-- Beginn der Bestellmöglichkeit -->
<td align="center"><we:showShopItemNumber shopname="shopers"/>
<we:form id="id_der_folgeseite" type="shopliste">
<input type="text" name="shop_anzahl">
<input type="submit" value="abschicken">
</we:form>
<td align="right">EURO <we:calculate 
sum="waren"><we:showShopItemNumber shopname="shopers">*<we:field 
name="Preis"/></we:calculate></td>
</td>
<!—— Ende der Bestellmöglichkeit -->
```
#### <span id="page-54-1"></span><span id="page-54-0"></span>**4.7 Berechnungen durchführen**

<span id="page-54-2"></span>Sie können mit webEdition umfangreiche Berechnungen mit den we:tags <we:calculate> und <we:sum> durchführen.

<we:calculate> bietet Ihnen alle Funktionen, die PHP bietet:

- + Addition
- - Subtraktion
- \* Multiplikation
- / Division
- () Klammerrechnung
- sqrt Ouadratwurzel

<we:sum name="zu\_addierende\_summe"> summiert alle Einzelsummen, die im Tag <we:calculate sum="zu\_addierende\_summe"> definiert sind..

Beispiel für <we:calculate>:

```
<we:calculate name="endpreis" num_format="german" print="on"> 
(<we:session 
field name ="artikel_summe"/>*(1-<we:field 
name="rabattstufe1"/>))*(1+(<we:field 
name="mwst"/>/100))</we:calculate>
```
Ausführliches Beispiel zur Verwendung von <we:calculate> und <we:sum>:

```
<we:createShop shopname="shopers"/><we:addDelShopItem 
shopname="shopers"/>
<table width="100%" border="0">
<tr bgcolor="silver">
<td>Item</td>
<td width="50">Number</td>
<td>Price</td>
<td>Total price</td>
\langle/tr>
<we:repeatShopItem shopname="shopers">
<tr>
<td class="normal" bgcolor="white"><table 
border="0"><tr><td><we:field 
name="Bild" type="img" hyperlink="on" border="0" height="30" 
width="30" 
align="top"/>
</td><td><b><we:field name="Artikelname" alt="we_path" 
hyperlink="on"/></b><br><we:field name="Description" alt="we_text" 
max="200"/></td>
```

```
\langletr>
</table>
<td align="center"><we:showShopItemNumber 
shopname="shopers"/><br>[<we:a 
id="148" shop="on" Number="1">+1</we:a>|<we:a id="148" shop="on" 
Number="-
1" > -1</we:a>]</td>
<td><we:field name="Price"/></td>
<td align="right">EURO 
<we:calculate sum="warenkorb" 
num_format="german"><we:showShopitemNumber 
shopname="shopers">* <we:field name="Price"/></we:calculate></td>
\lt/\text{td}\epsilon/tr>
</we:repeatShopitem>
<tr><td colspan="4"></td></tr>
<tr bgcolor="silver"><td colspan="3">total:</td><td align="right">
 Euro <we:sum name="warenkorb" num_format="german"/>
\langle t \, ds \rangle</table>
```
Dies erzeugt folgende Ausgabe im Browser (siehe Abb. 38):

**Abb. 38 Ausgabe im Browser**

| <b>Shop - Warenkorb</b>                                              |              |              |                        |                                                                                   |   |
|----------------------------------------------------------------------|--------------|--------------|------------------------|-----------------------------------------------------------------------------------|---|
| Artikel                                                              | Anzahl Preis |              | Gesamtpreis            | zum Warenkorb                                                                     |   |
| webEdition 3.0 Standard Version<br>webEdition-Lizenz für eine Domain |              | 199,00       | <b>EURO</b><br>398.00  | $2 \times$ web Edition 3.0 Standard<br>團<br><b>Version</b><br>Gesamt: EURO 398,00 | Ý |
| <b>webEdition FIVE</b><br>webEdition für fünf domains                | $+11-1$      | 649          | <b>EURO</b><br>649.00  | $1 \times$ web Edition FIVE<br>Gesamt: EURO 649,00                                | Ý |
| webEdition Benutzerverwaltung<br>Vergeben Sie Rechte und Pflichten   |              | 159          | <b>EURO</b><br>159.00  | $1 \times$ web Edition<br>四<br>Benutzerverwaltung<br>Gesamt: EURO 159,00          | Ý |
| Summe:                                                               |              |              | <b>EURO</b><br>1206.00 | Summe<br>Euro: 1206.00                                                            |   |
|                                                                      |              |              |                        | (inkl. MwSt): 1398.96                                                             |   |
| Warenkorb leeren                                                     |              | <u>Kasse</u> |                        |                                                                                   |   |

## <span id="page-56-0"></span>**Index**

## **A**

a tag amount= [54](#page-53-4) delarticle= [54](#page-53-5) shop= $54$ Sonderfunktion im Shop Modul [54](#page-53-7) Artikel [51](#page-50-3) bestellen [52](#page-51-1) Kategorie [51](#page-50-4) Übersicht [52](#page-51-4) Artikelansicht [14](#page-13-0) Auswahlpunkte [16](#page-15-1)

## **B**

Berechnungen [55](#page-54-2) Bestellbearbeitung [22](#page-21-2) Bestelldetails [23](#page-22-0) Bestelliste [24](#page-23-1) Bestellungen monatlicher Überblick [22](#page-21-3) Bestellungsbearbeitung [23](#page-22-0)

## **D**

Dokumentations-Referenz [8](#page-7-0)

## **F**

Felder frei definierbar [29](#page-28-4) in Bestellungen [31](#page-30-1) in Shop-Artikeln [29](#page-28-5)

### **K**

Klassen-ID [13](#page-12-0)

### **L**

Länderspezifische Mehrwertsteuerregelungen [18](#page-17-0) länderspezifische Mehrwertsteuerregelungen [18](#page-17-1)

### **M**

Mehrwertsteuer [32](#page-31-5) einem Dokument zuordnen [32](#page-31-5) Mehrwertsteuersätze [19](#page-18-0) Mehwertsteuer im Warenkorb [34](#page-33-1) Mehwertsteuerspezifische we:tags [35](#page-34-1) Menü Bearbeiten [17](#page-16-1) Hilfe [21](#page-20-2) Shop [16](#page-15-1) Monatsübersicht [22](#page-21-3)

### **P**

PayPal [39](#page-38-4) benutzen auf Website [42](#page-41-1) einbinden [39](#page-38-4) Porto [19,](#page-18-1) [36](#page-35-3) Porto und Verpackung [19](#page-18-1)

### **S**

Saferpay [44](#page-43-2) auf Website nutzen [46](#page-45-1) einbinden [44](#page-43-2) Shop Modul [11](#page-10-9) Shop-Explorermenü [22](#page-21-4) Shopkategorien [27](#page-26-3) Steuersatz [13](#page-12-1)

## **T**

Transaktionsmodell [39](#page-38-5) Typographische Konventionen [9](#page-8-0)

### **U**

Umsatzansicht [14](#page-13-0)

### **V**

Varianten in Dokumenten [25](#page-24-5) in Objekten [26](#page-25-1) Variantierbare Shop-Artikel [25](#page-24-6) Verpackung [19](#page-18-1) Versandkosten [36](#page-35-3) verschachtelte Lisviews [28](#page-27-1) Vorlagen Shop [25,](#page-24-7) [51](#page-50-5)

### **W**

Währung [13](#page-12-2) Warengruppen [27](#page-26-3) Warenkorb [53](#page-52-2) we:a [54](#page-53-7) we:calculate [55](#page-54-2) we:category [29](#page-28-6) we:field type="shopVat" [32](#page-31-6) we:form [54](#page-53-8)

we:listview type="category" [28](#page-27-2) we:paypal [47](#page-46-2) we:saferpay [48](#page-47-2) we:shopVat [32](#page-31-6) we:sum tags [55](#page-54-2) we:tags we:a [54](#page-53-7) we:calculate [55](#page-54-2) we:category [29](#page-28-6) we:field type="shopVat" [32](#page-31-6) we:form [54](#page-53-8) we:listview type="category" [28](#page-27-2) we:paypal [47](#page-46-2) we:saferpay [48](#page-47-2) we:shopVat [32](#page-31-6) we:sum [55](#page-54-2) we:var type="shopVat" [32](#page-31-6) we:var type="shopVat" [32](#page-31-6) webEdition aktuelles Handbuch [8](#page-7-1) Benutzerhandbücher [8](#page-7-2) we:tags [9](#page-8-1)

## **Shop Modul**

Benutzerhandbuch

Standard 3.5.1 1. Dezember 2005 Printed in Germany

© 2005 webEdition Software GmbH Alle Rechte vorbehalten.

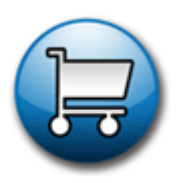

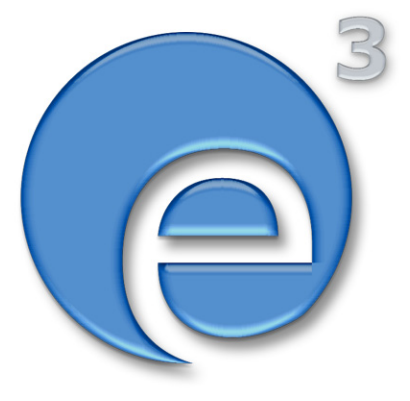

webEditon Software GmbH Karlsburgstr. 2 76227 Karlsruhe Germany

Internet: http://www.webedition.de E-mail: info@webedition.de

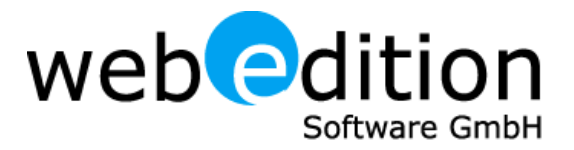